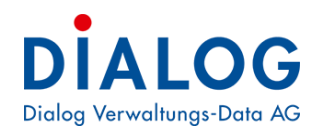

# Kundenhandbuch

# **Ticketsystem Jira Service Management**

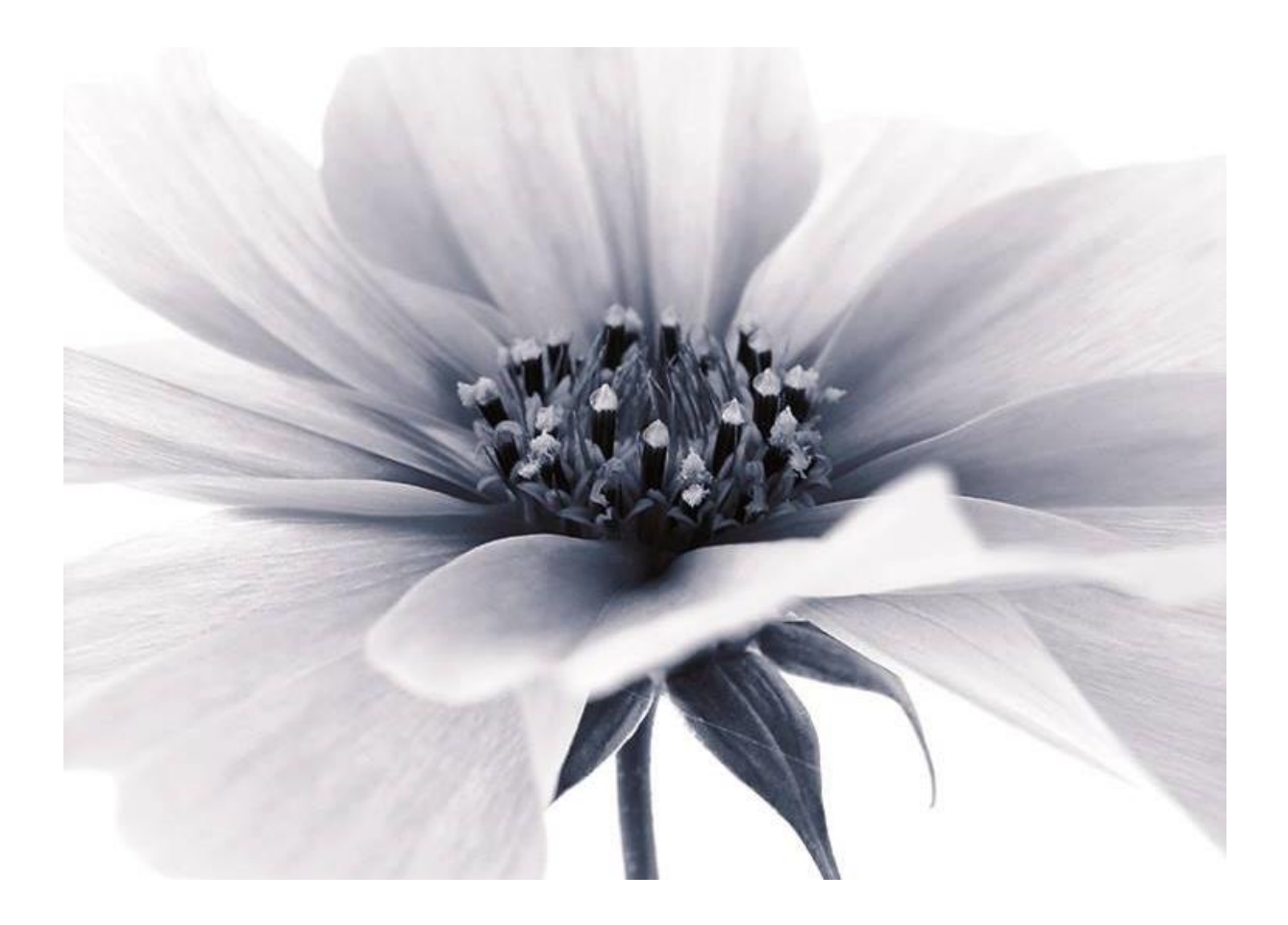

# **Dialog Verwaltungs-Data AG**

Seebadstrasse 32, 6283 Baldegg | 041 289 22 22 | info@dialog.ch | www.dialog.ch

# **Inhaltsverzeichnis**

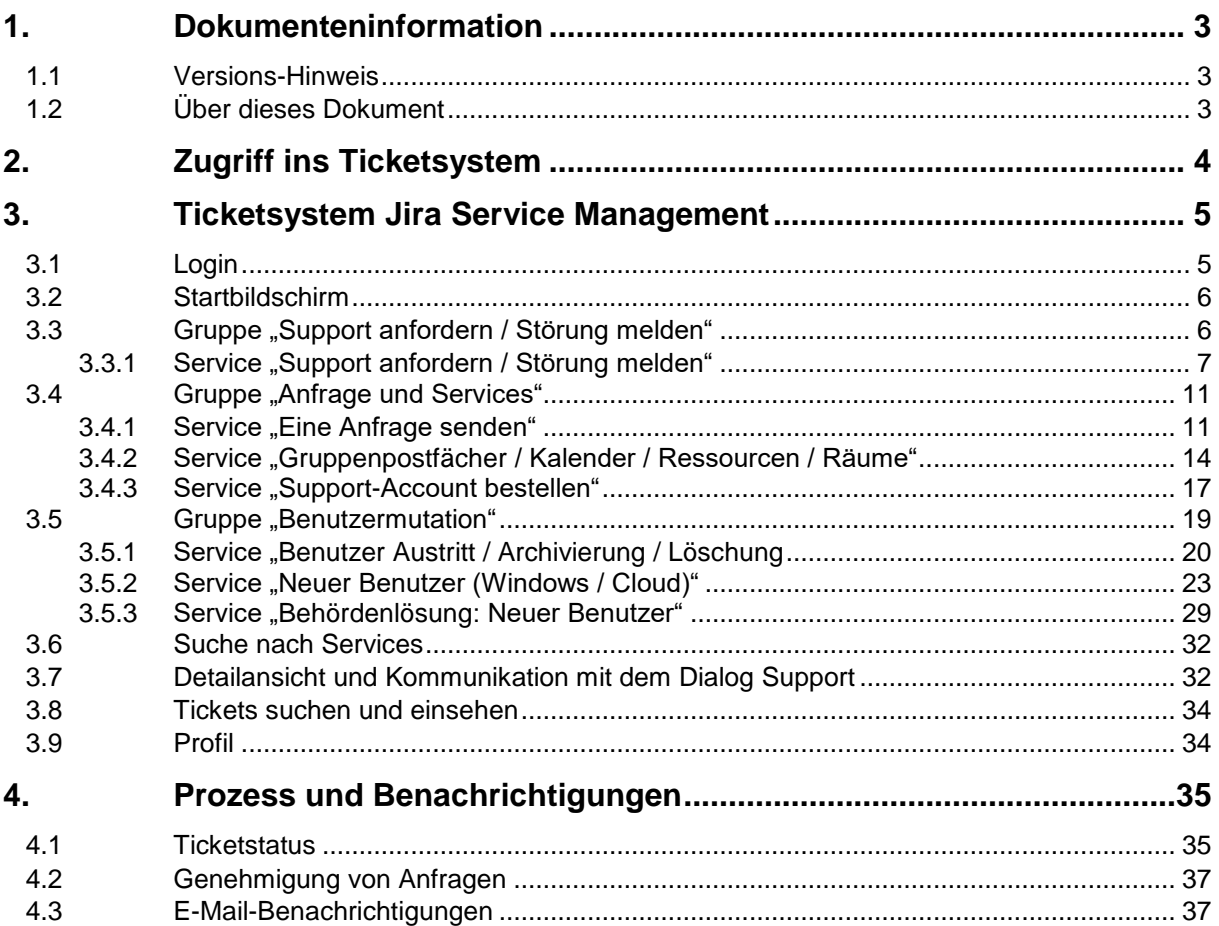

# <span id="page-2-0"></span>**1. Dokumenteninformation**

### <span id="page-2-1"></span>1.1 Versions-Hinweis

Die Detailinfos zu den einzelnen Versionen finden Sie in den Versions-Hinweisen.

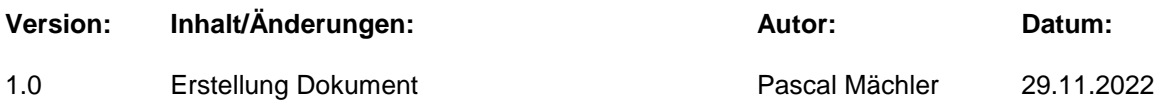

Dialog Verwaltungs-Data AG Seebadstrasse 32 6283 Baldegg

041 289 22 22

[info@dialog.ch](mailto:info@dialog.ch)

[www.dialog.ch](http://www.dialog.ch/)

# <span id="page-2-2"></span>1.2 Über dieses Dokument

Dieses Dokument beschreibt den Login in das Portal sowie den Aufbau des Ticketsystems Jira Service Management aus Kundensicht. Die Erfassungsmaske eines Tickets und das Management der Tickets gehört hier ebenfalls mit dazu.

# <span id="page-3-0"></span>**2. Zugriff ins Ticketsystem**

Jeder Anwender, welcher Tickets erstellt, braucht Zugriff ins Ticketsystem. Hierbei handelt es sich um einen Account von der Firma Atlassian, welche das Jira entwickelt und betreibt und auch für alle Accounts zuständig ist. Dieser Zugriff muss pro E-Mail-Adresse beantragt werden und kann von Kunden nicht selbst vergeben werden. Es gibt zwei Möglichkeiten, um den Zugriff zu beantragen:

- 1. Falls es sich um eine komplett neue Organisation handelt, von welcher noch gar kein Anwender Zugriff ins Ticketsystem hat, kann der Zugriff mittels unserer Webseite beantragt werden:<https://www.dialog.ch/kontakt/jira>
- 2. Falls mindestens ein Anwender der Organisation bereits Zugriff ins Ticketsystem hat, kann auch direkt ein Ticket eröffnet werden mit der Bitte, einem neuen Mitarbeitenden den Zugriff aufzuschalten.

Sobald die Organisation eröffnet und die E-Mail-Adresse der Organisation angefügt wurde, erhält der entsprechende Anwender eine Benachrichtigung via E-Mail, um sein Login abzuschliessen (Eintragen des vollen Namens, des Passworts etc.). Ab diesem Zeitpunkt ist der Login ins Portal des Ticketsystems möglich.

Ebenfalls ist es möglich, dass Zugriffe nicht personalisiert sind. Dies ist immer dann wertvoll, wenn mehrere Kunden mit demselben Login einsteigen möchten. So kann z.B. auch einen info@- oder eine gemeinde@-E-Mail-Adresse registriert werden.

Über die E-Mail-Adresse, welche angegeben ist, wird der komplette E-Mail- und Ticketverkehr abgewickelt.

# <span id="page-4-0"></span>**3. Ticketsystem Jira Service Management**

# <span id="page-4-1"></span>3.1 Login

Der Login ins Ticketsystem erfolgt via folgendem Link: <https://dialog.atlassian.net/servicedesk/customer/portal/>

Folgende Angaben müssen in zwei Schritten eingegeben werden:

- 1. E-Mail-Adresse
	- *Falls die E-Mail-Adresse noch keinen Zugriff hat, beschreibt Kapitel 3, wie man den Zugriff ins Ticketsystem erhält*
- 2. Passwort

Nach erfolgreicher Eingabe obiger Angaben gelangt man zum Startbildschirm des Ticketsystems.

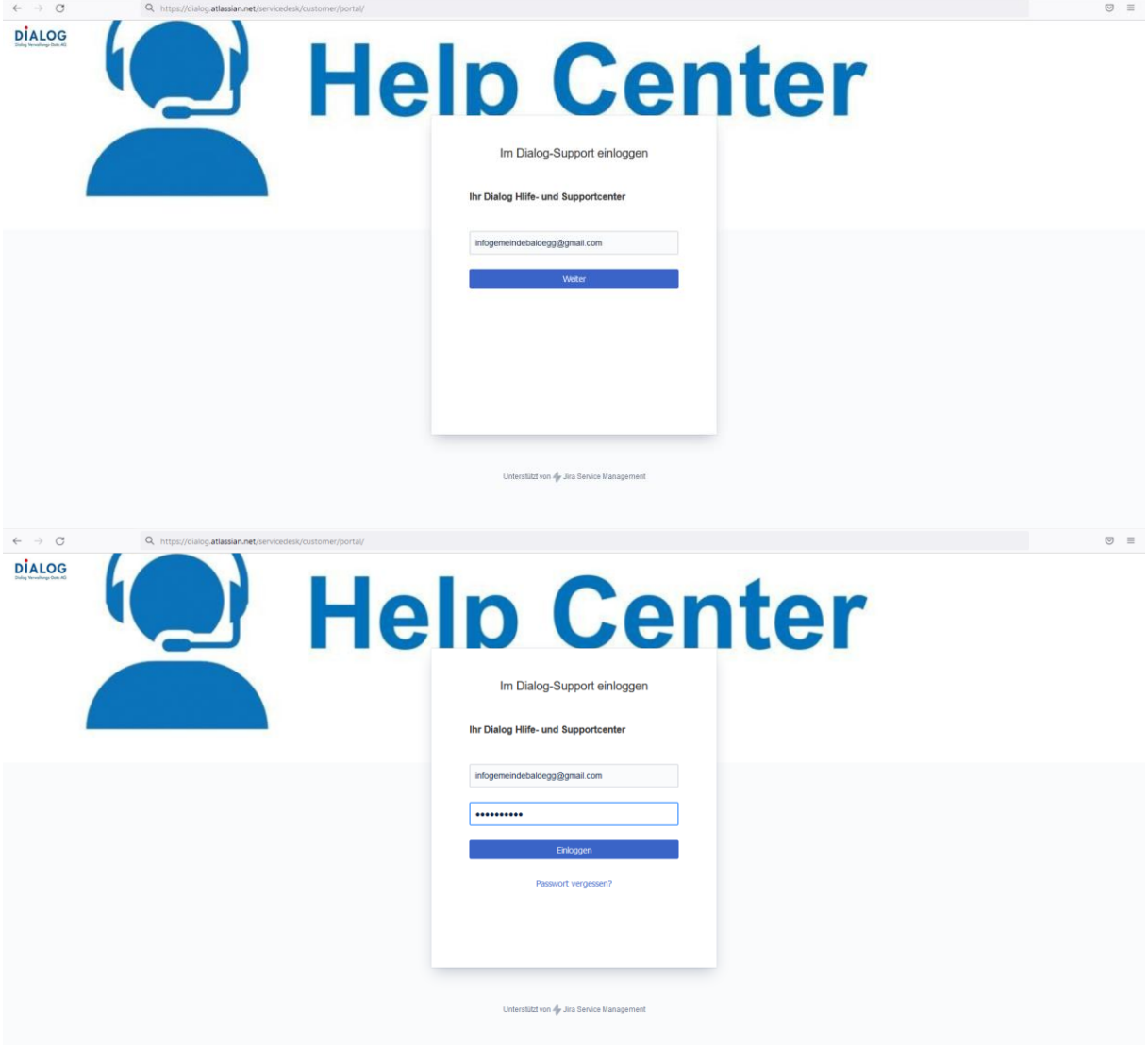

### <span id="page-5-0"></span>3.2 Startbildschirm

Auf dem Startbildschirm können alle Aktionen durchgeführt werden, welche im Ticketsystem verfügbar sind. Hierzu gehören:

- Portalgruppen mit allen Services
- Lesen aktueller News
- Bereits erstellte Anfragen einsehen
- Bearbeiten des eigenen Profils

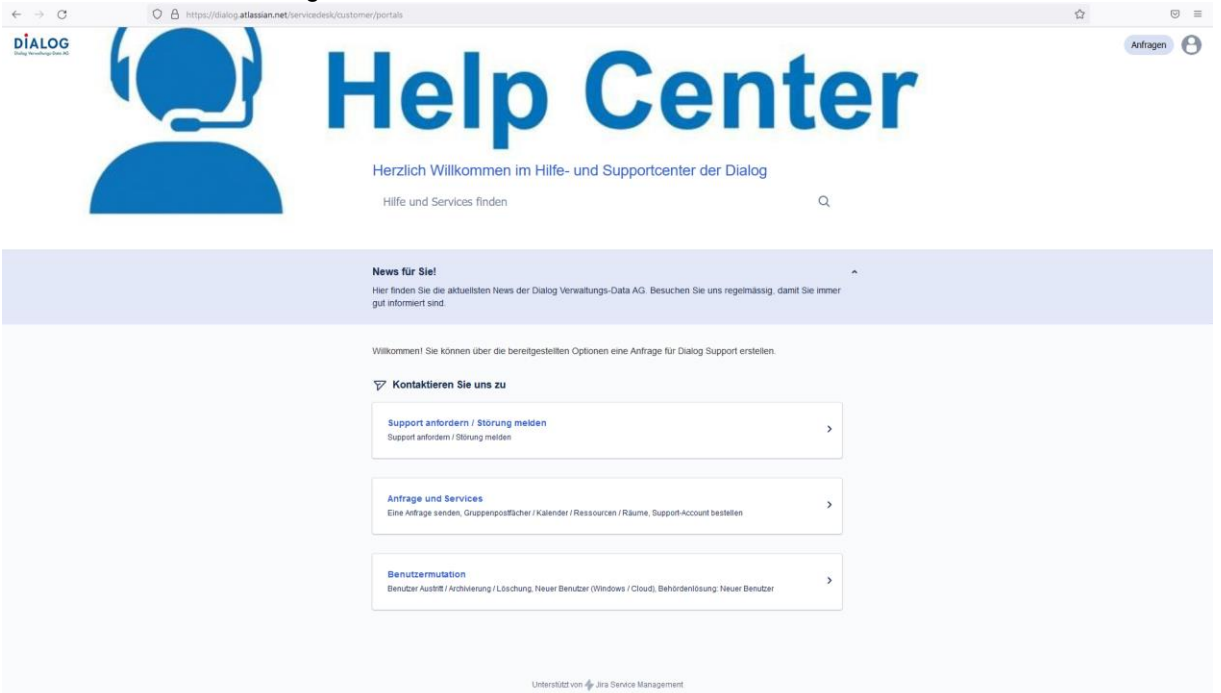

# <span id="page-5-1"></span>3.3 Gruppe "Support anfordern / Störung melden"

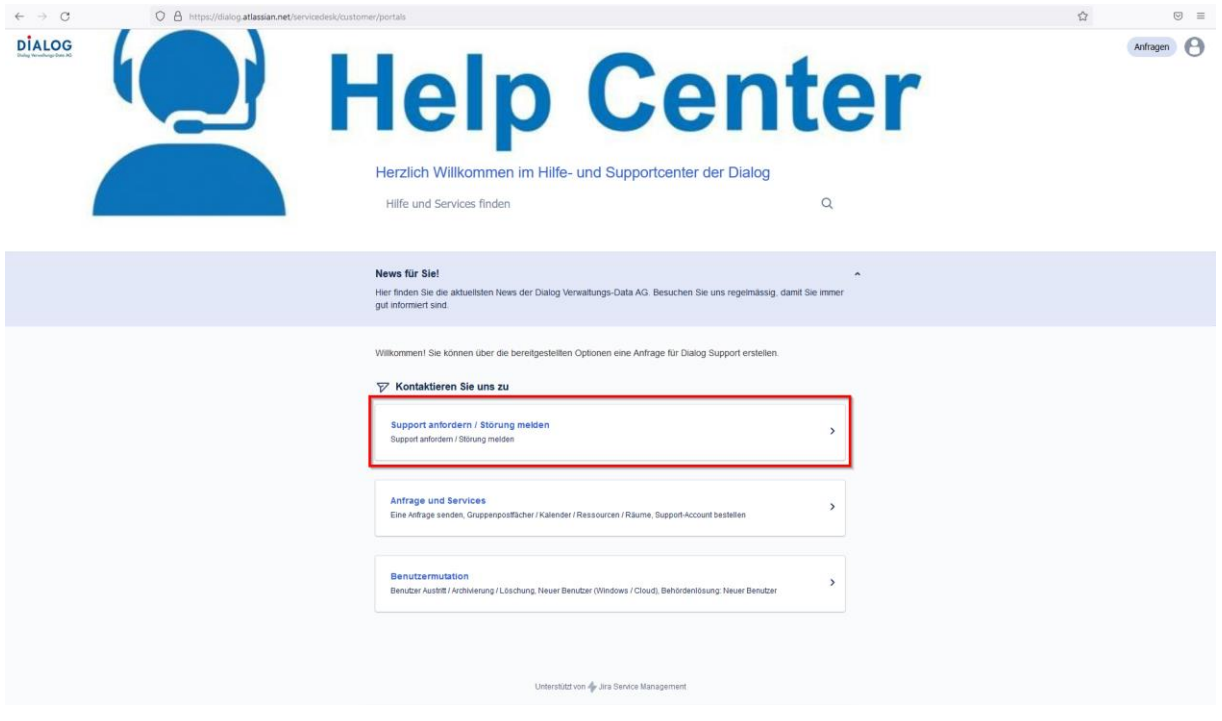

# <span id="page-6-0"></span>3.3.1 Service "Support anfordern / Störung melden"

Um Support anzufordern oder eine generelle Störung zu melden, wird in der Gruppe "Support anfordern / Störung melden" der Service "Support anfordern / Störung melden" gewählt:

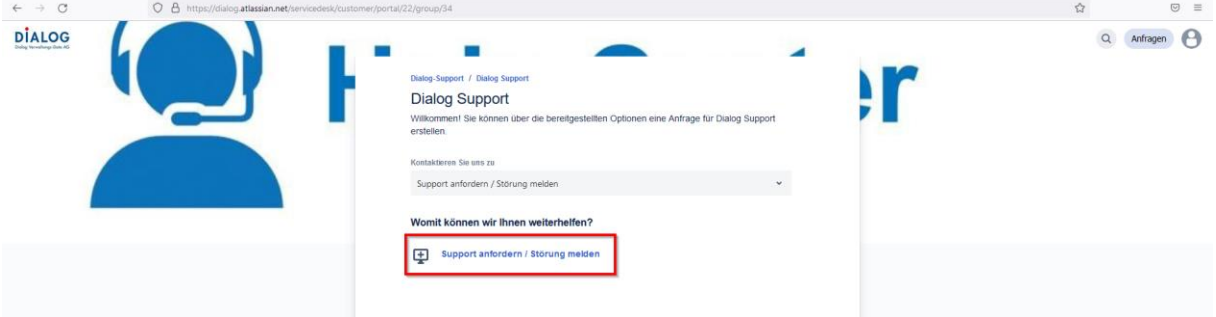

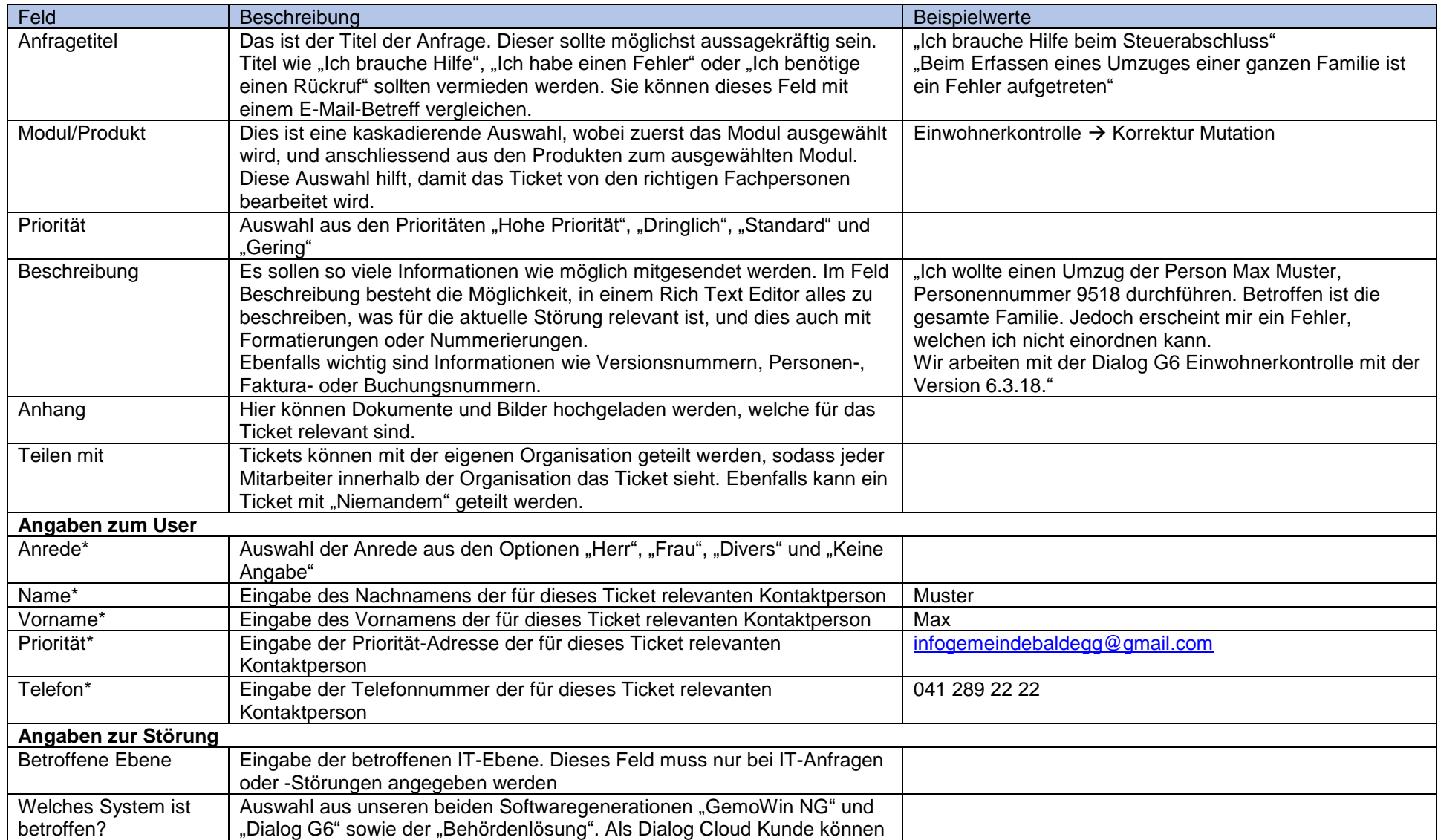

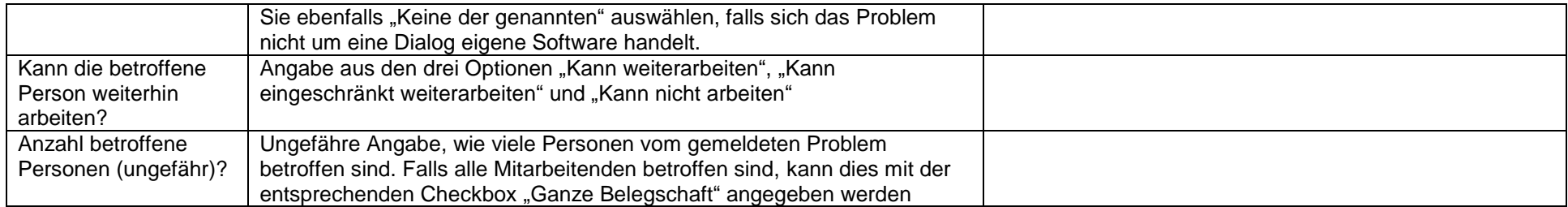

\* Da es auch Logins mit generischen E-Mail Adressen gibt oder Tickets eventuell auch für jemand anderes eröffnet werden, wird die genaue Ansprechperson benötigt, welche bei der Bearbeitung des Tickets kontaktiert werden darf.

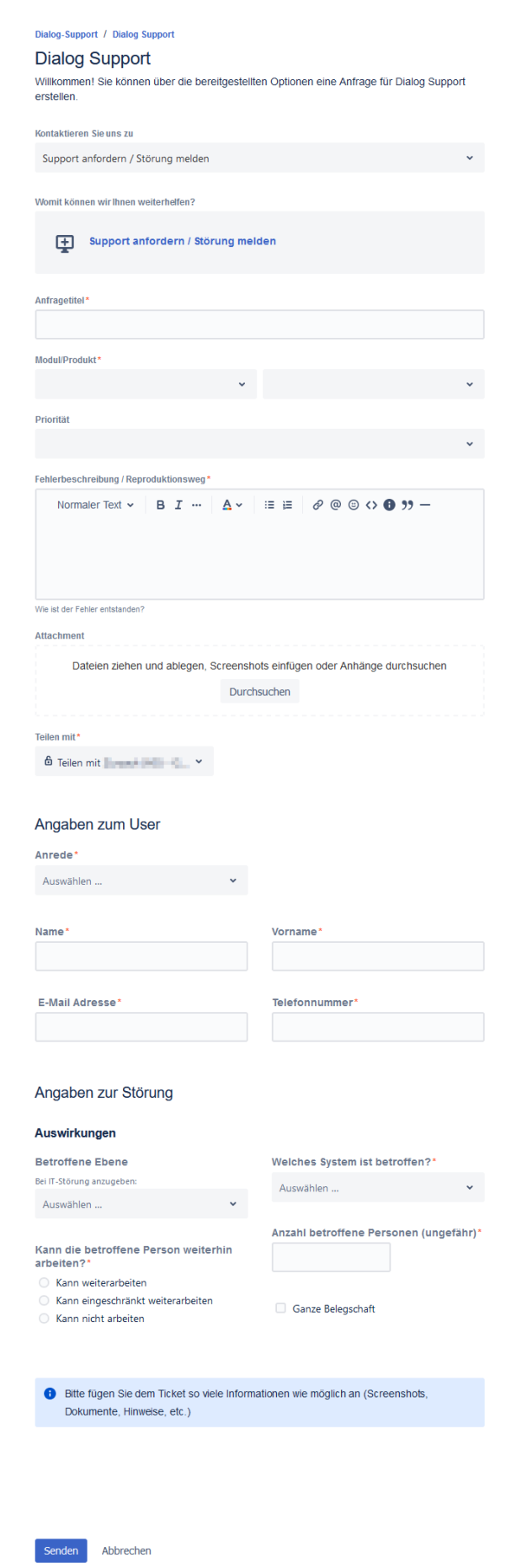

<span id="page-10-0"></span>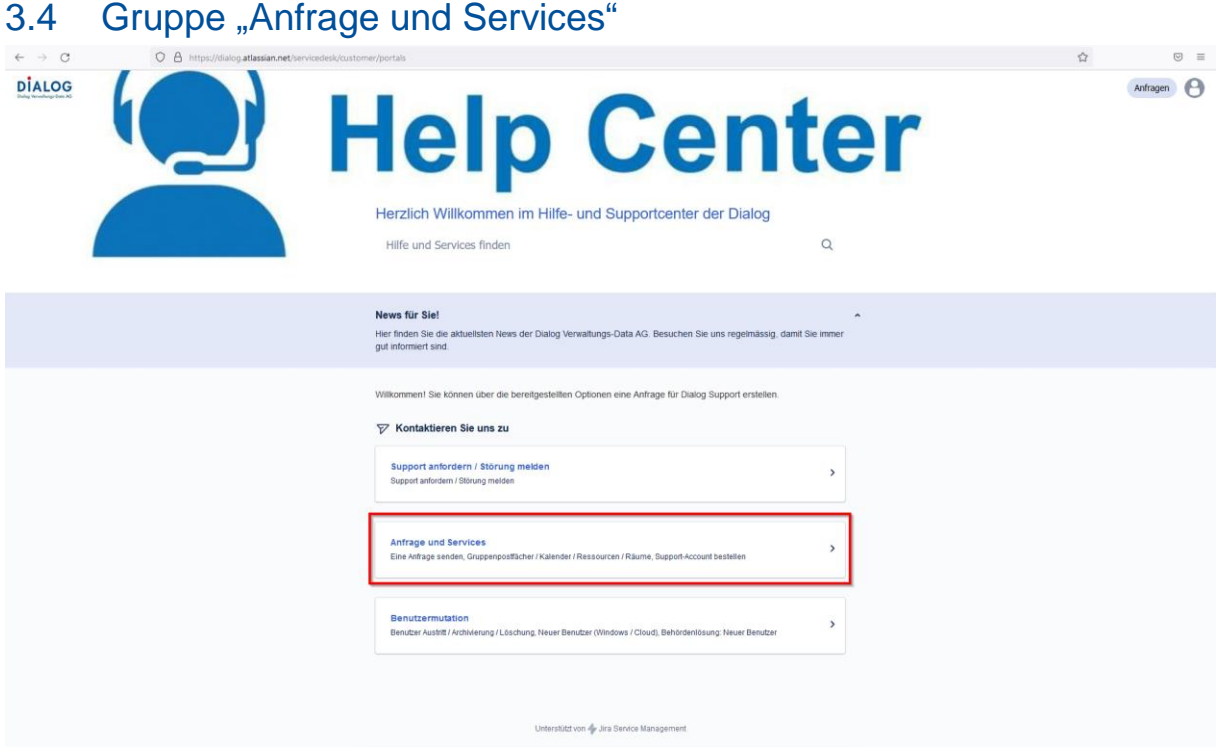

# <span id="page-10-1"></span>3.4.1 Service "Eine Anfrage senden"

Um eine allgemeine Anfrage bei der Dialog zu platzieren, wird in der Gruppe "Anfrage und Services" der Service "Eine Anfrage senden" gewählt. **Wichtig: Hierbei handelt es sich nicht um eine Supportanfrage oder eine Störung.**

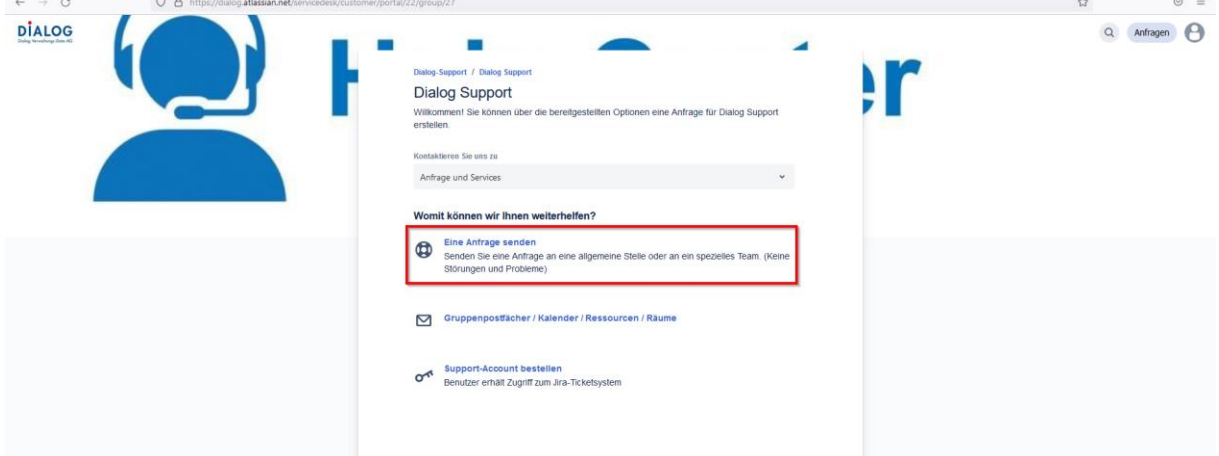

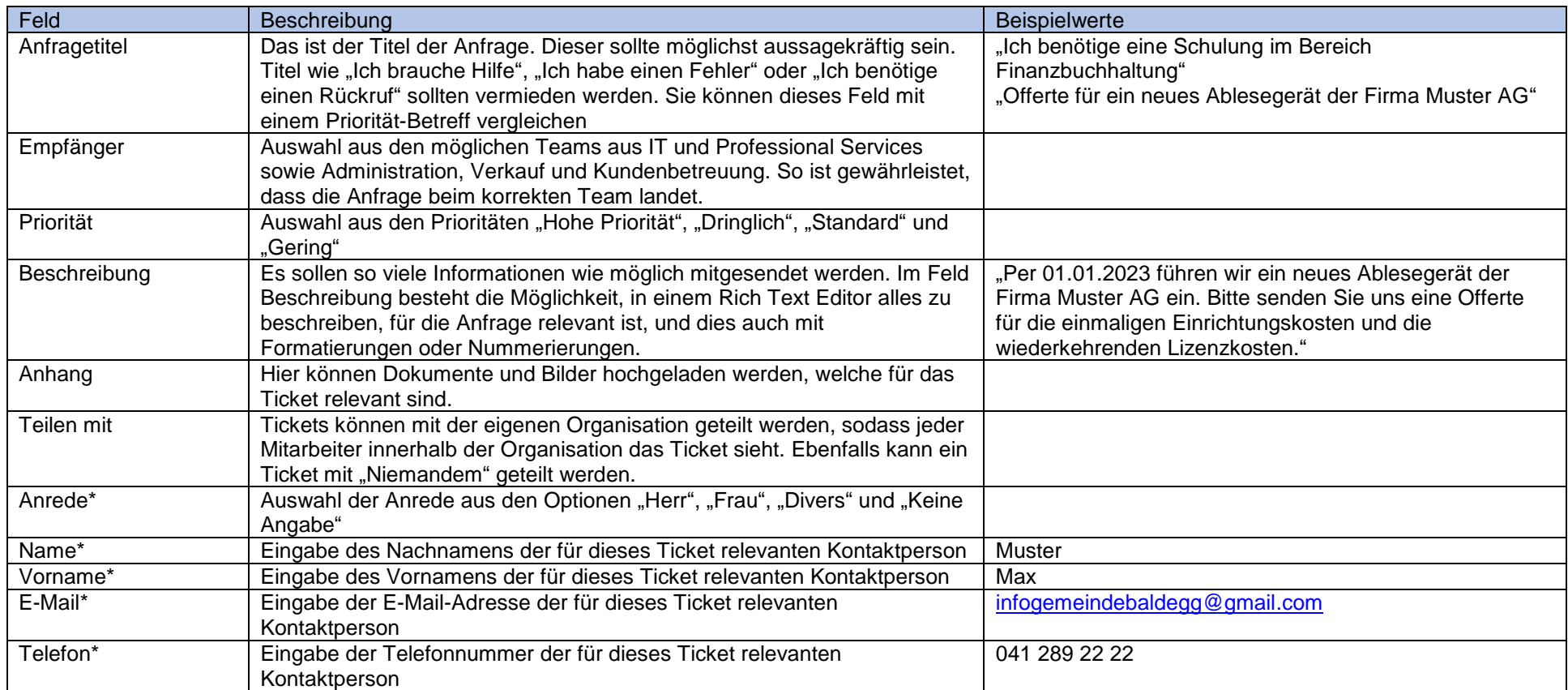

\* Da es auch Logins mit generischen E-Mail Adressen gibt oder Tickets eventuell auch für jemand anderes eröffnet werden, wird die genaue Ansprechperson benötigt, welche bei der Bearbeitung des Tickets kontaktiert werden darf.

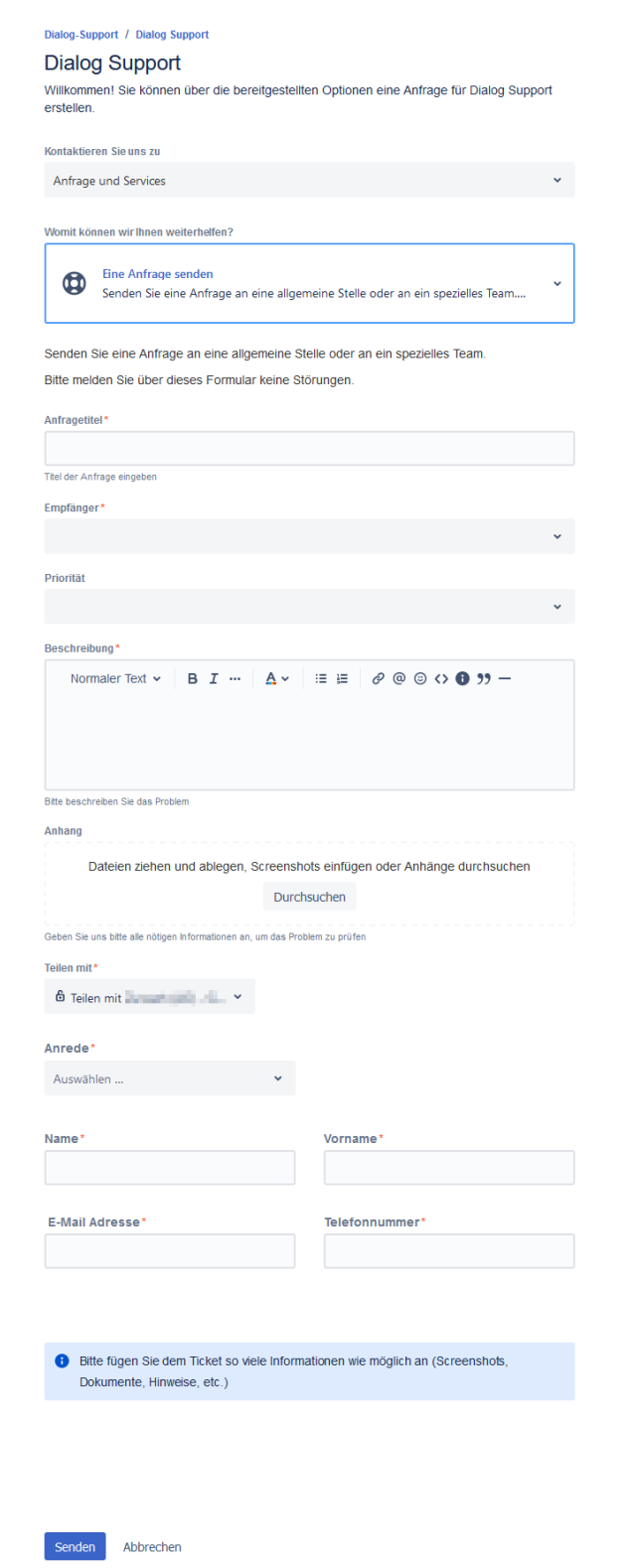

# <span id="page-13-0"></span>3.4.2 Service "Gruppenpostfächer / Kalender / Ressourcen / Räume"

Um ein neues Gruppenpostfach, einen neuen Kalender, eine neue Ressource oder einen neuen Raum im Outlook eröffnen zu lassen, wird in der Gruppe "Anfrage und Services" der Service "Gruppenpostfächer / Kalender / Ressourcen / Räume" gewählt. **Wichtig: Hierbei handelt es sich nicht um eine Supportanfrage oder eine Störung, sondern um eine Neueröffnung.**

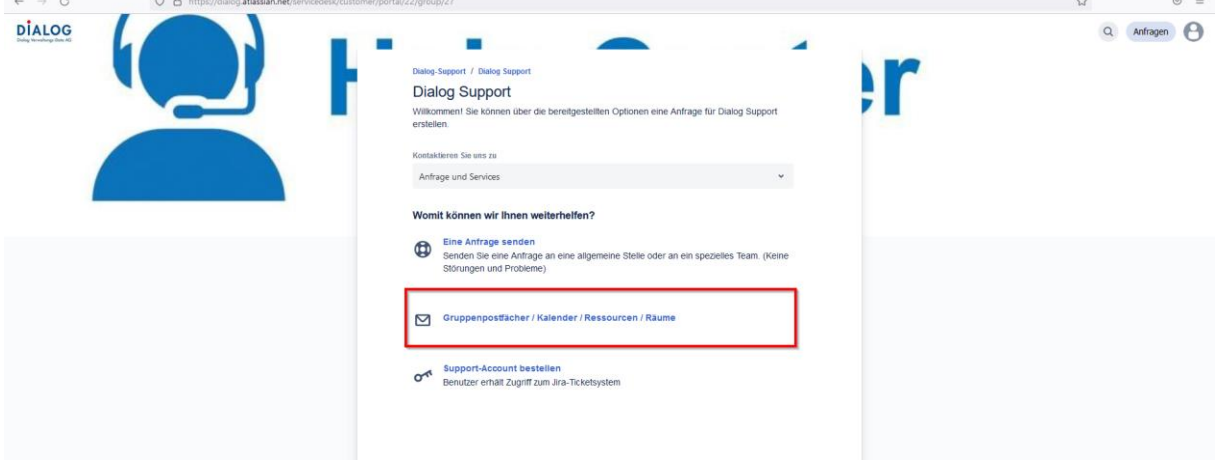

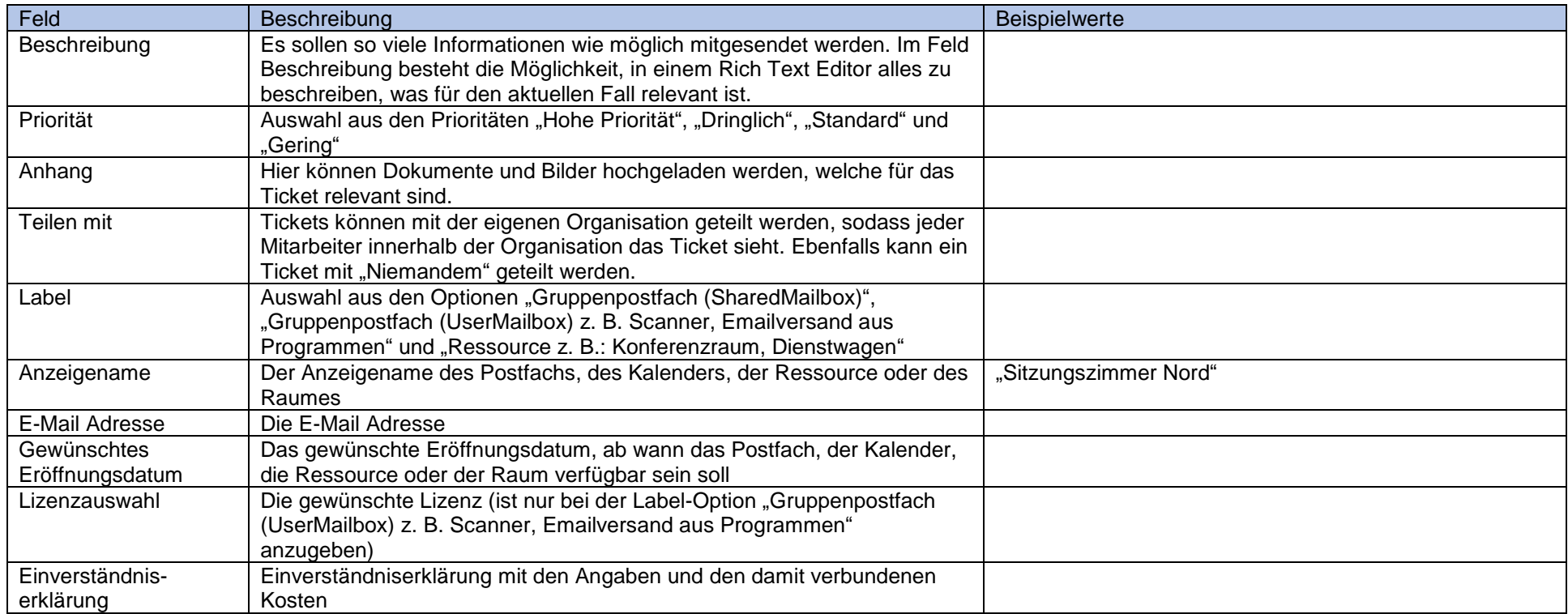

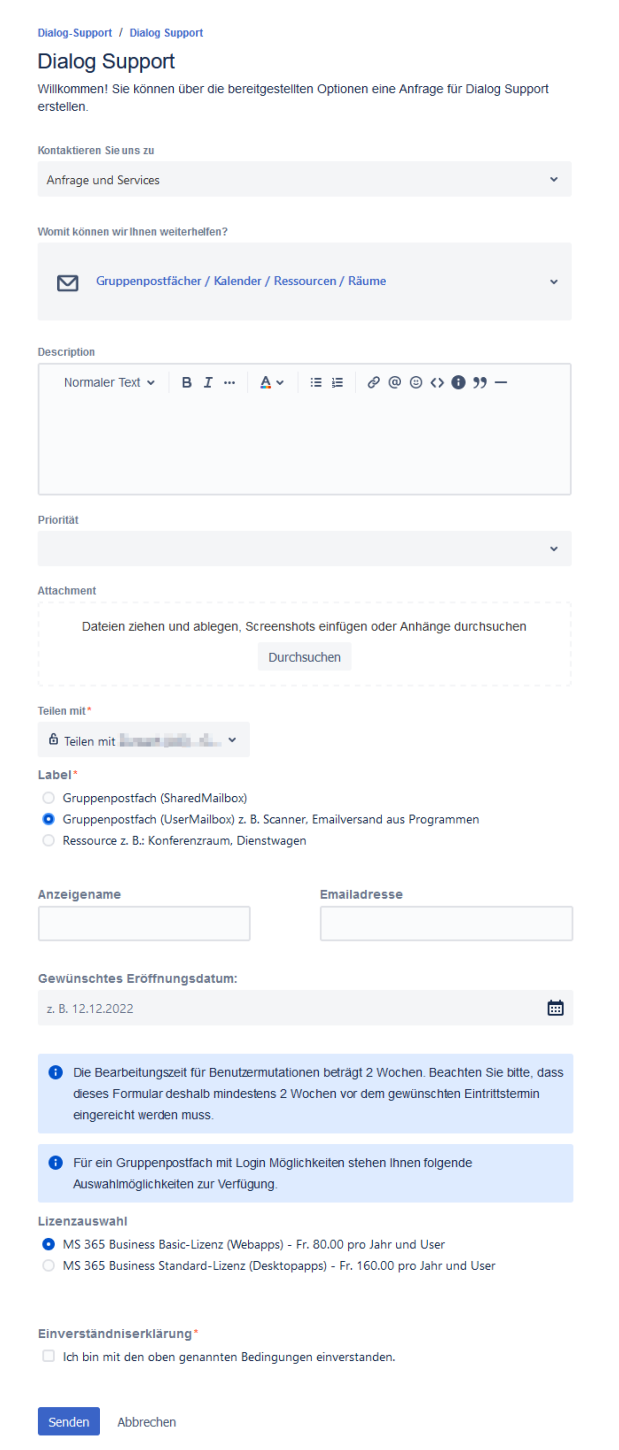

# <span id="page-16-0"></span>3.4.3 Service "Support-Account bestellen"

Um für einen Mitarbeiter oder eine allgemeine E-Mail Adresse einen Zugang für das Jira Ticketsystem zu beantragen, wird in der Gruppe "Anfrage und Services" der Service "Support-Account bestellen" gewählt. **Wichtig: Hierbei handelt es sich nicht um eine Supportanfrage oder eine Störung, sondern um eine Neueröffnung.**

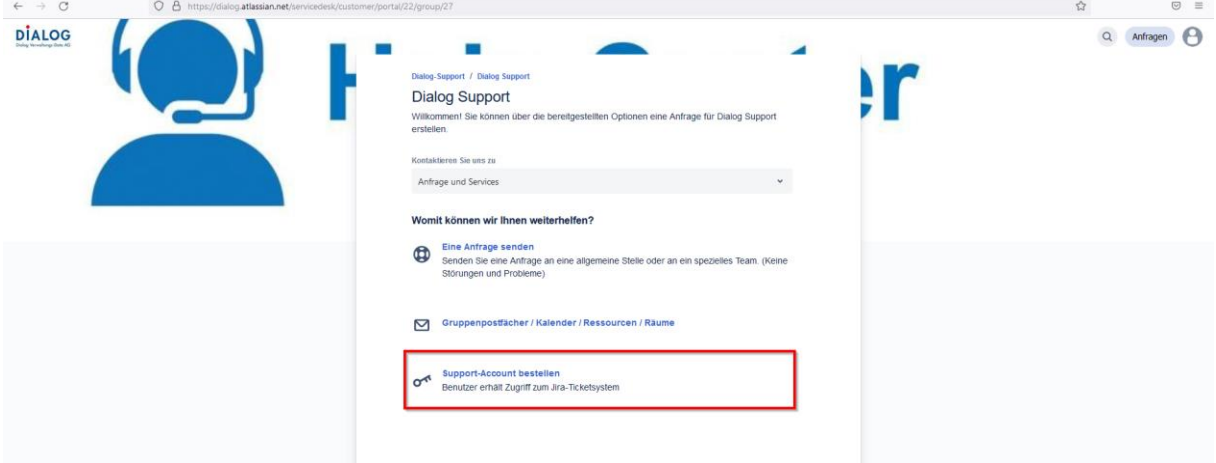

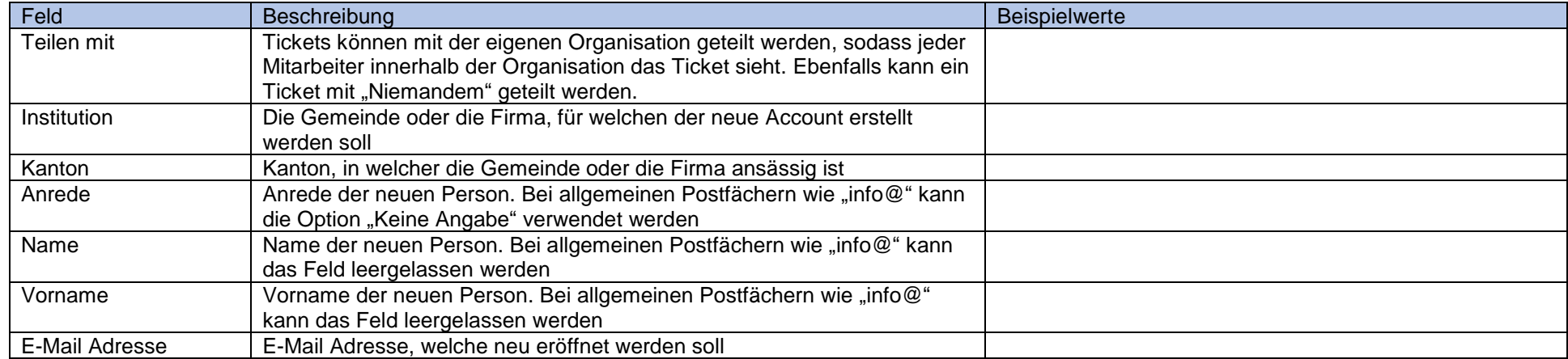

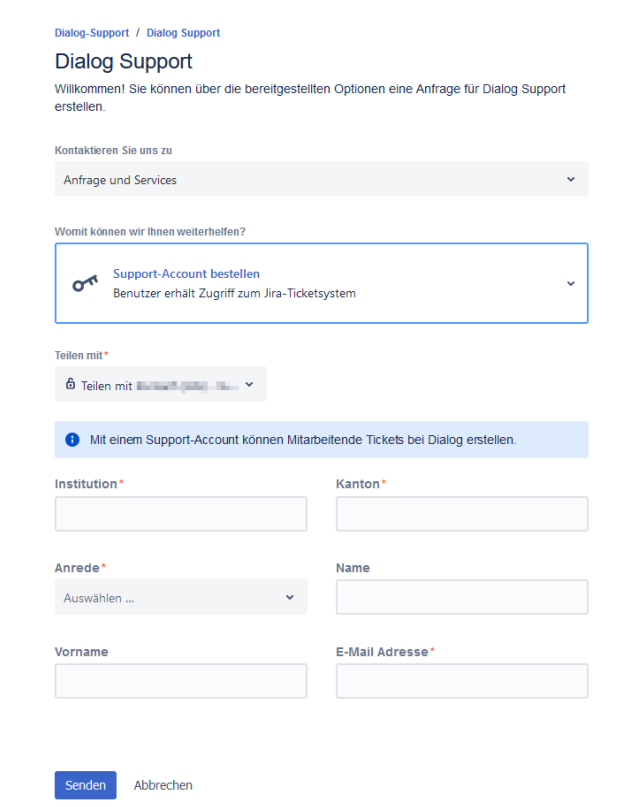

<span id="page-18-0"></span>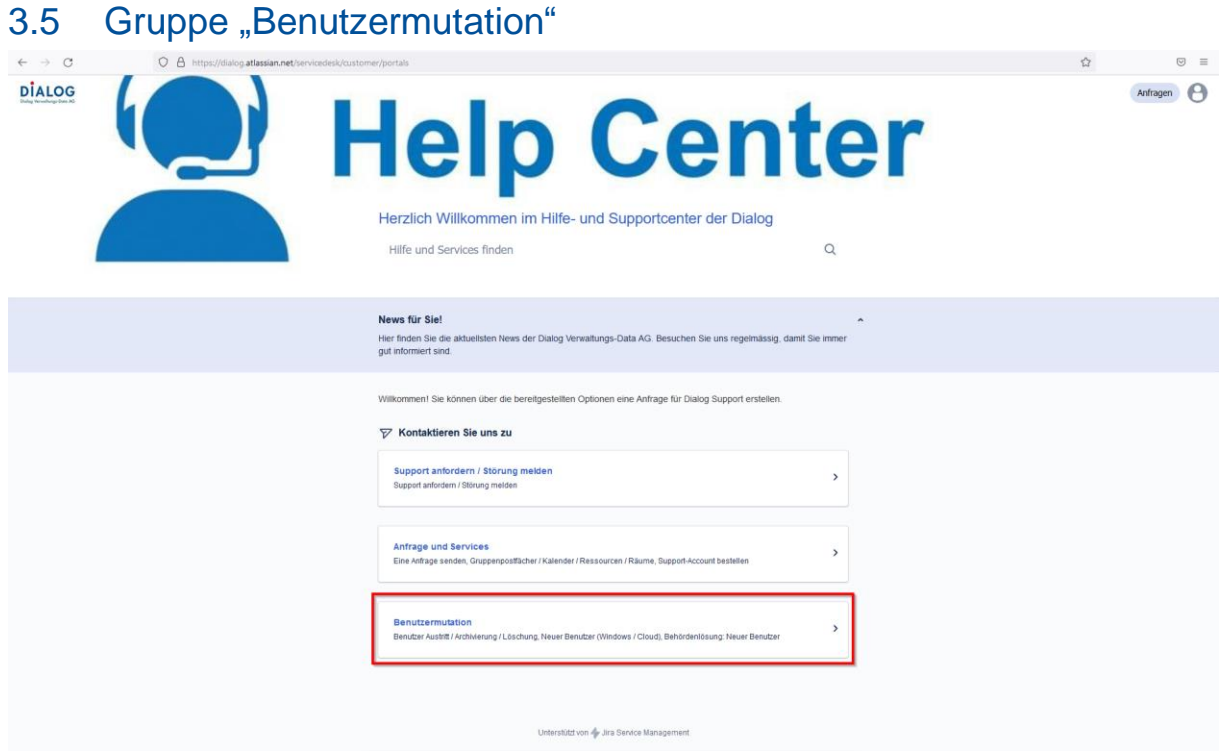

# <span id="page-19-0"></span>3.5.1 Service "Benutzer Austritt / Archivierung / Löschung

Um für einen aktuell aktiven Benutzer zu beantragen, dass der Account z. B. aufgrund eines Austritts archiviert oder gelöscht wird, wird in der Gruppe "Benutzermutation" der Service "Benutzer Austritt / Archivierung / Löschung" gewählt. **Wichtig: Hierbei handelt es sich nicht um eine Supportanfrage oder eine Störung.**

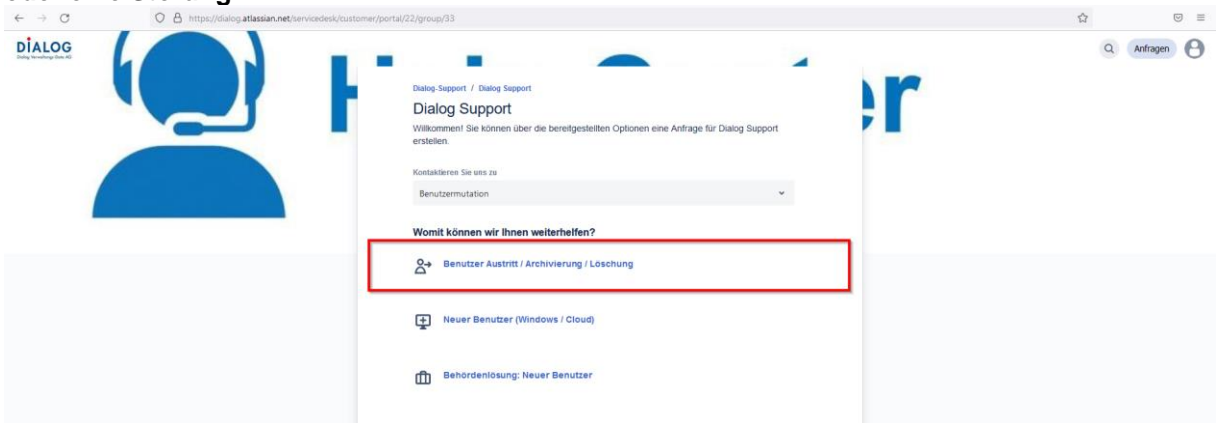

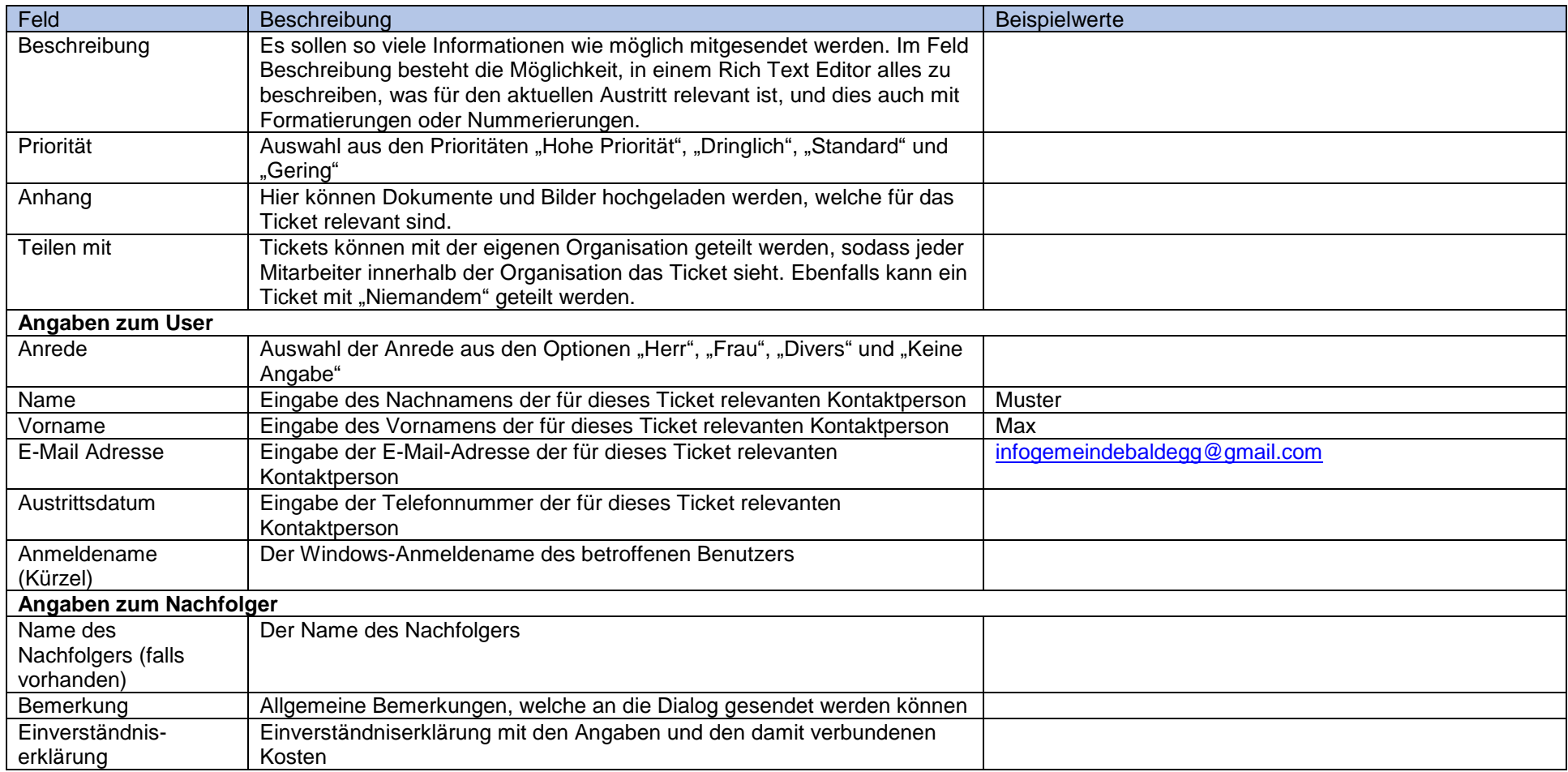

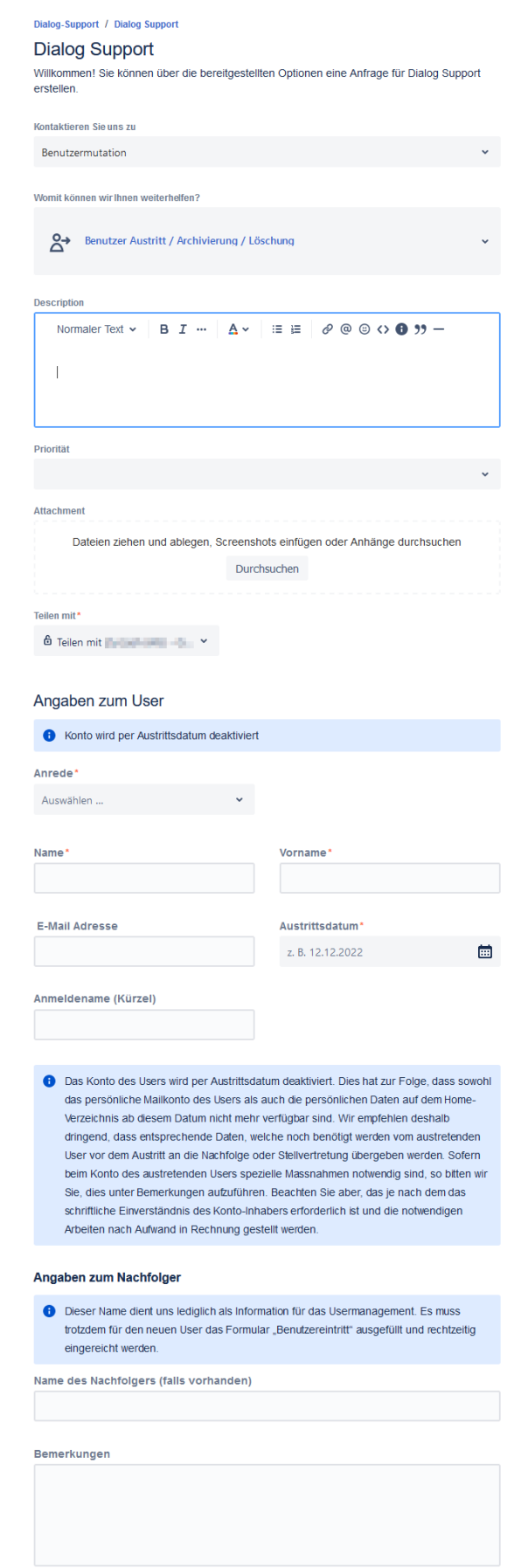

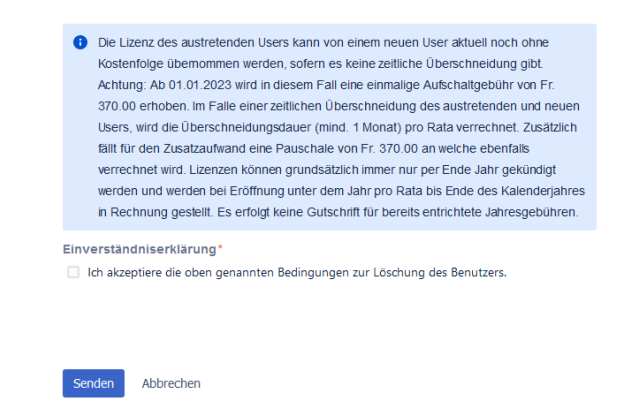

### <span id="page-22-0"></span>3.5.2 Service "Neuer Benutzer (Windows / Cloud)"

Um die Eröffnung eines neuen Benutzers zu beantragen, wird in der Gruppe "Benutzermutation" der Service "Neuer Benutzer (Windows / Cloud)" gewählt. Wichtig: Hierbei handelt es sich nicht um **eine Supportanfrage oder eine Störung, sondern um eine Neueröffnung.**

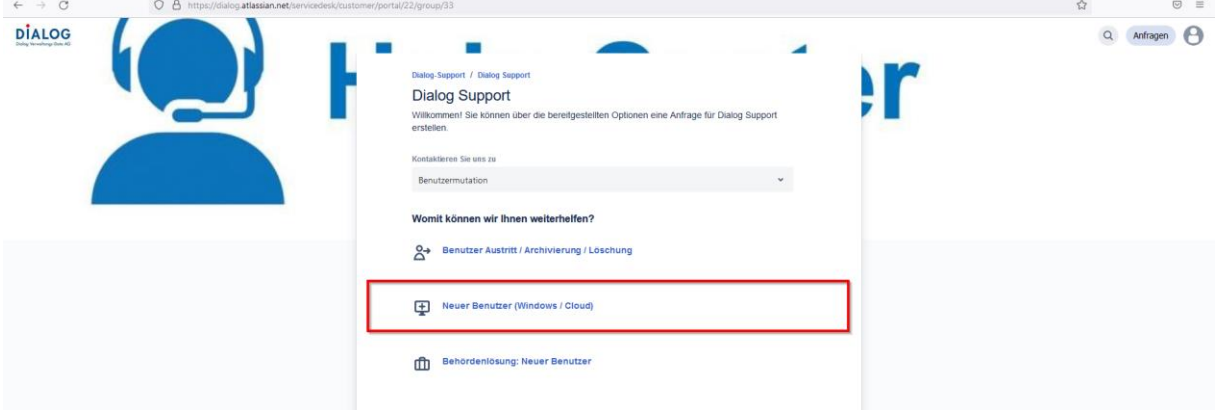

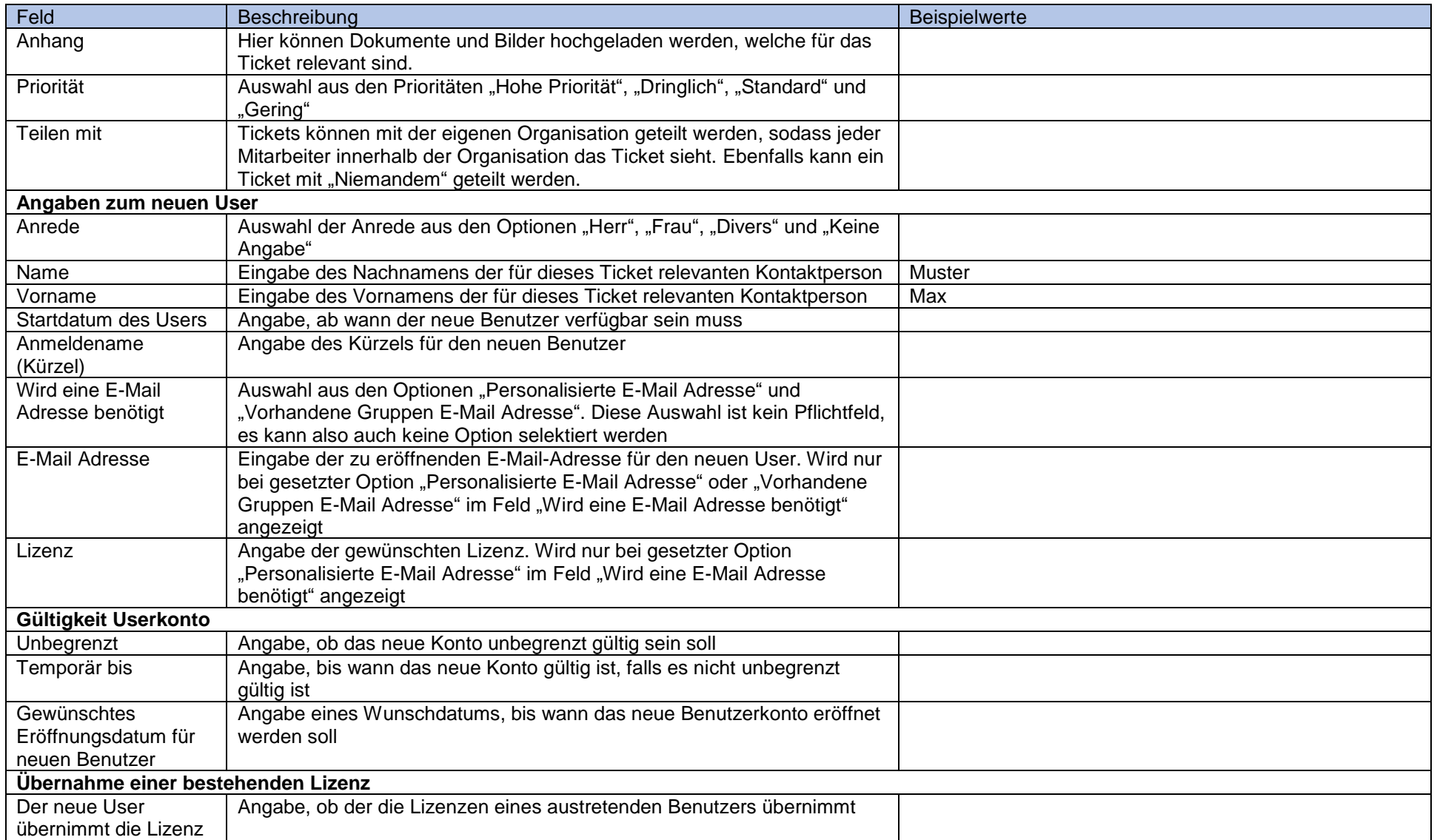

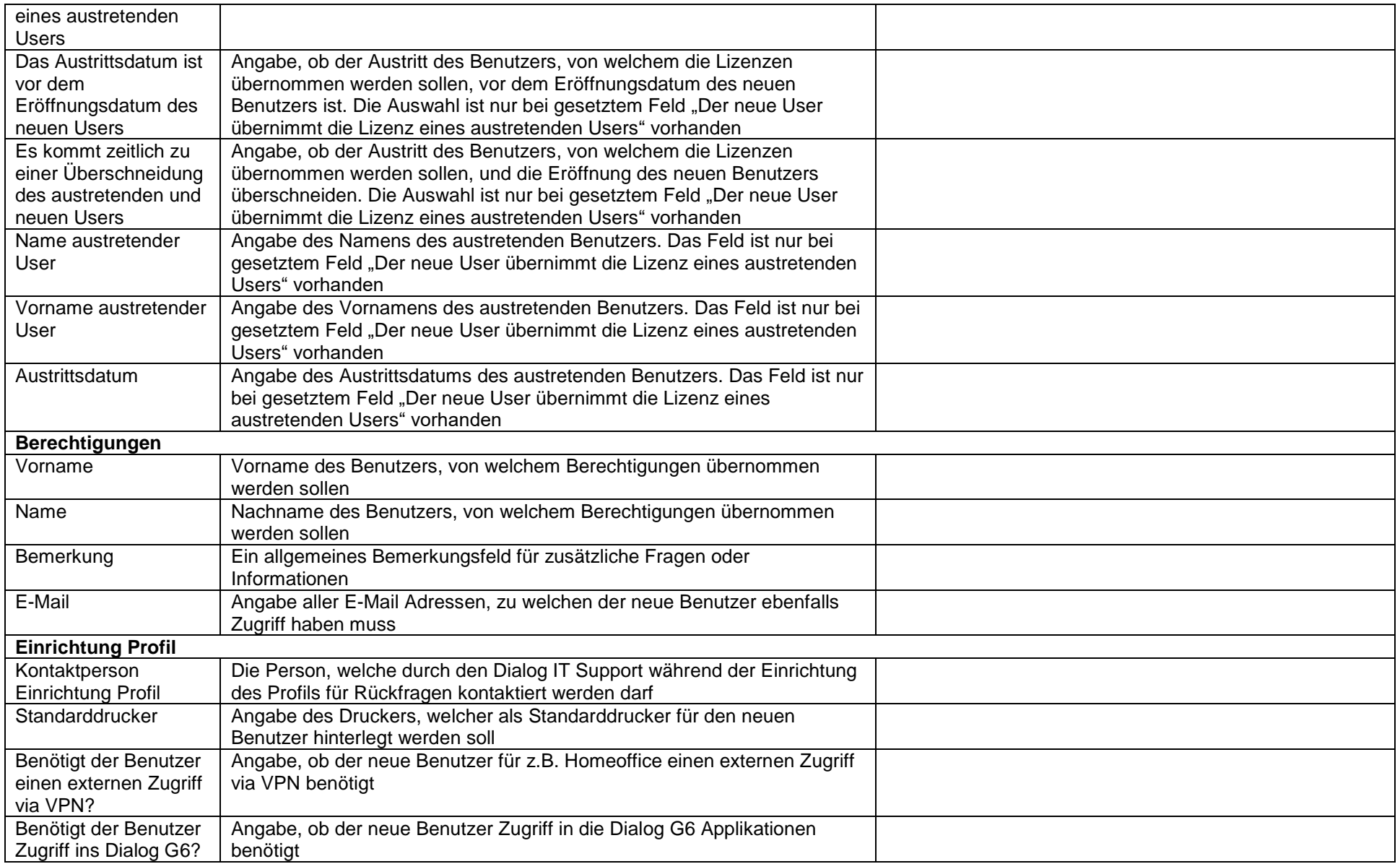

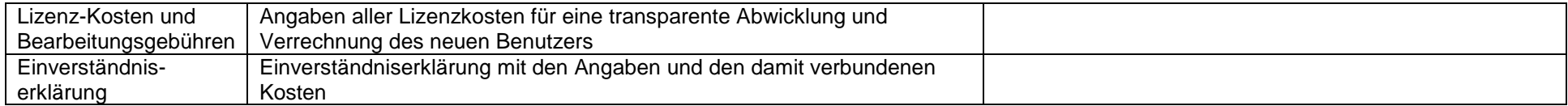

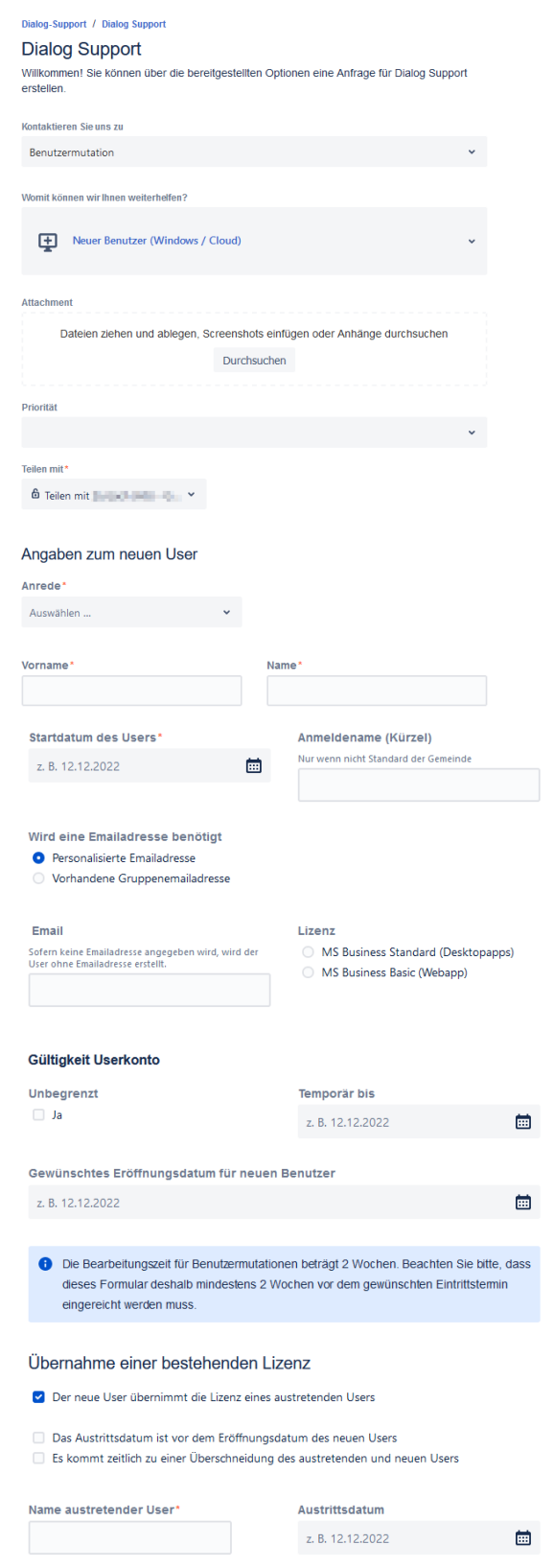

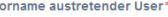

Sofern der neue User die Nachfolge eines austretenden Users antritt und jenes Konto vor Eintritt des neuen Users deaktiviert wurde, kann die entsprechende Userlizenz weiterverwendet werden und es fallen aktuell noch keine zusätzlichen Kosten an. Achtung: Ab 01.01.2023 wird in diesem Fall eine einmalige Aufschaltgebühr von Fr. 370.00 erhoben

Falls es eine zeitliche Überschneidung des austretenden und neuen Users gibt, wird die Überschneidungsdauer (mind. 1 Monat) pro Rata verrechnet. Zusätzlich fällt für den Zusatzaufwand eine Aufschaltgebühr von Fr. 370.00 (2 Stunden) an, welche ebenfalls verrechnet wird.

Lizenzen können grundsätzlich immer nur per Ende Jahr gekündigt werden und werden bei Eröffnung unter dem Jahr pro Rata bis Ende des Kalenderjahres in Rechnung gestellt.

Für Lizenzen, welche unter dem Jahr gekündigt werden, erfolgt keine Gutschrift für bereits entrichtete Jahresgebühren. Die frei gewordene Lizenz kann aber für andere Benutzer wiederverwendet werden.

#### Berechtigungen

Bitte geben Sie an, von welchem bestehenden User die Berechtigungen kopiert werden können.

Name

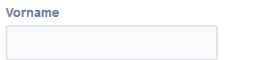

Die Berechtigungen gelten für GemoWinNG, DialogLohn und die Datenablage

#### Bemerkungen

#### Email

Benötigt der User Zugriff auf weitere E-Mailadressen? (z.B. info@gemeinde.ch):

#### Einrichtung Profil

O Dialog Verwaltungs-Data AG wird das Profil via Fernwartung (TeamViewer) einrichten. Dieser Teil der Einrichtung dauert ca. 30 Minuten.

Kontaktperson Einrichtung Profil

#### **Externer Zugriff**

Benötigt der Benutzer einen externen<br>Zugriff via VPN? Zugriff via VPN?<br>z. B. für Homeoffice oder arbeiten von einem anderen<br>Standort  $O$  Ja

O Nein

#### Dialog G6

Standarddrucker

Benötigt der Benutzer Zugriff ins Dialog  $G6?$  $\bigcirc$  Ja

O Nein

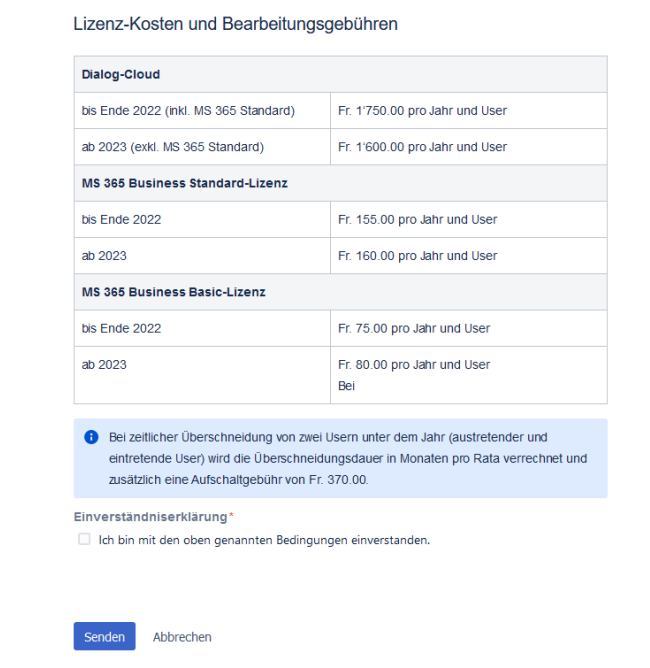

### <span id="page-28-0"></span>3.5.3 Service "Behördenlösung: Neuer Benutzer"

Um die Eröffnung eines neuen Benutzers für die Behördenlösung zu beantragen, wird in der Gruppe "Benutzermutation" der Service "Behördenlösung: Neuer Benutzer" gewählt. **Wichtig: Hierbei handelt es sich nicht um eine Supportanfrage oder eine Störung, sondern um eine Neueröffnung.**

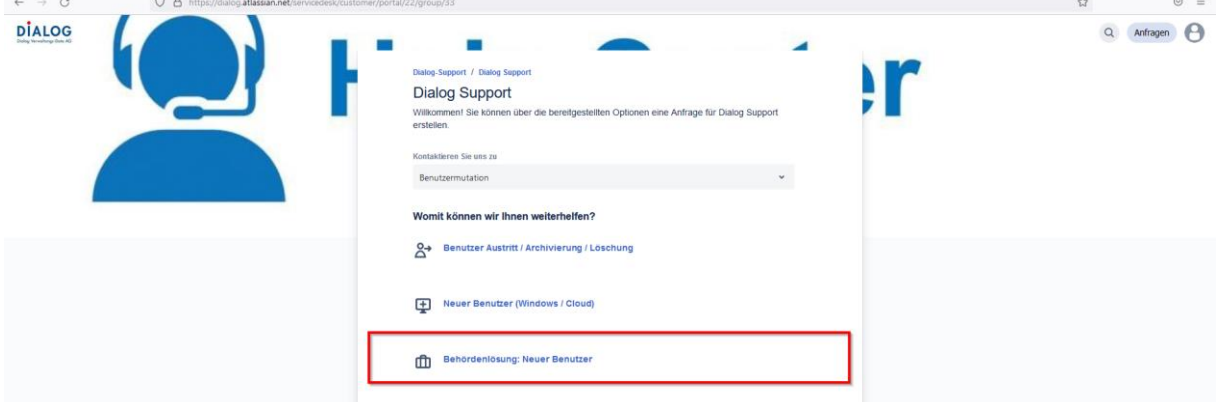

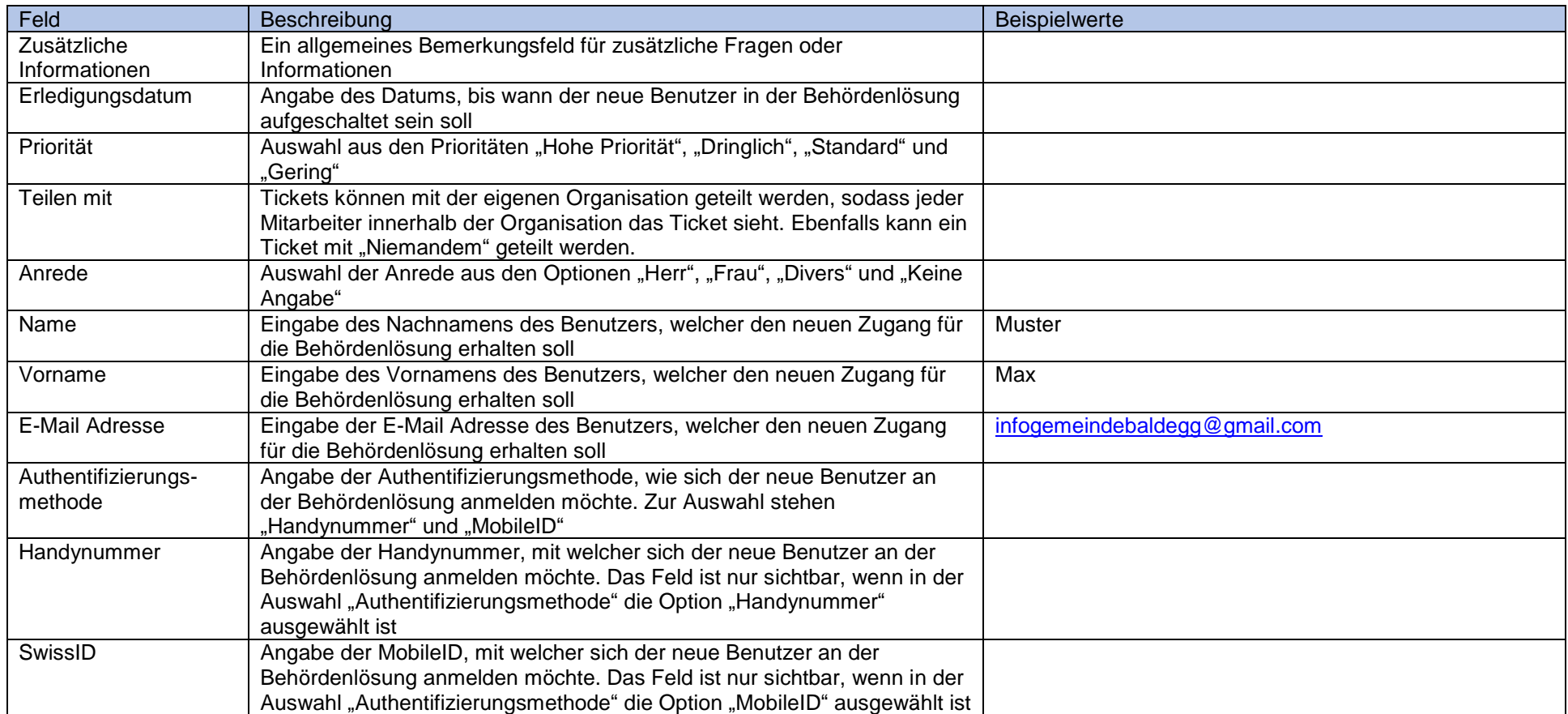

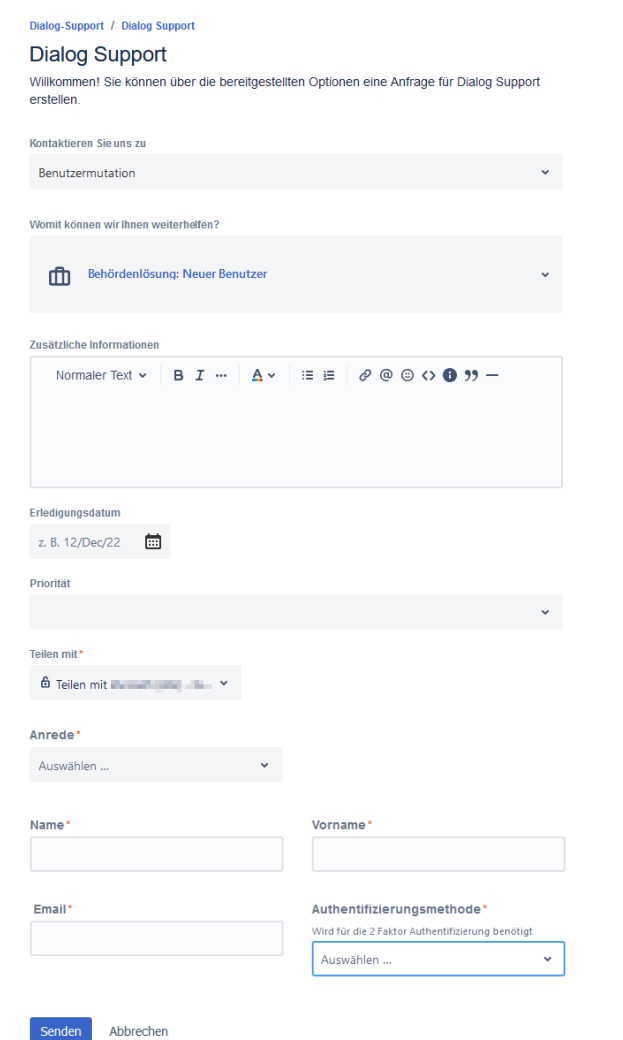

### <span id="page-31-0"></span>3.6 Suche nach Services

Zusätzlich zu der Ansicht mit den einzelnen Gruppen können Services auch nach Stichworten gesucht werden. So kann der gewünschte Service noch schneller gefunden werden. Hierfür reicht es aus, wenn im Feld "Hilfe und Services finden" der gewünschte Suchbegriff eingegeben wird.

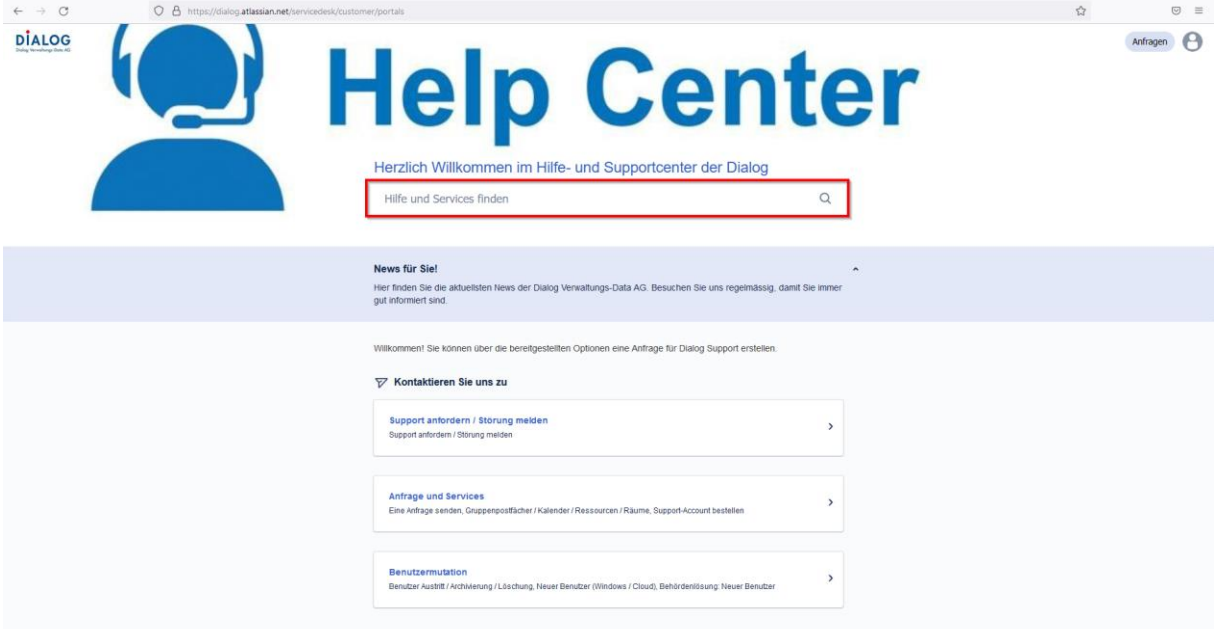

Anschliessend werden die gefundenen Services aufgelistet. Mit Klick auf den gewünschten Service gelangt man direkt zur Erfassungsmaske für das neue Ticket im gewünschten Service.

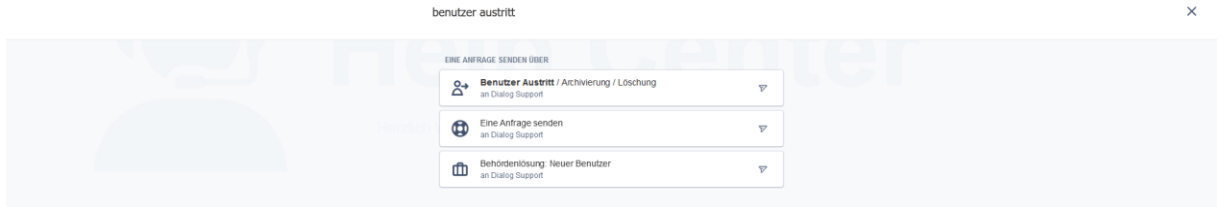

# <span id="page-31-1"></span>3.7 Detailansicht und Kommunikation mit dem Dialog Support

Die Detailansicht eines Tickets zeigt alle Informationen, welche beim Erfassen des Tickets eingegeben wurden. Zudem läuft jegliche Kommunikation, welche das Ticket betreffen, via der Detailansicht. Folgende Aktionen sind möglich:

- Kommentar zum Ticket schreiben
- E-Mail-Benachrichtigungen für dieses Ticket abbestellen
- Das Ticket direkt abschliessen
- Das Ticket mit der Organisation oder spezifischen einzelnen Benutzern aus der Organisation teilen oder entteilen

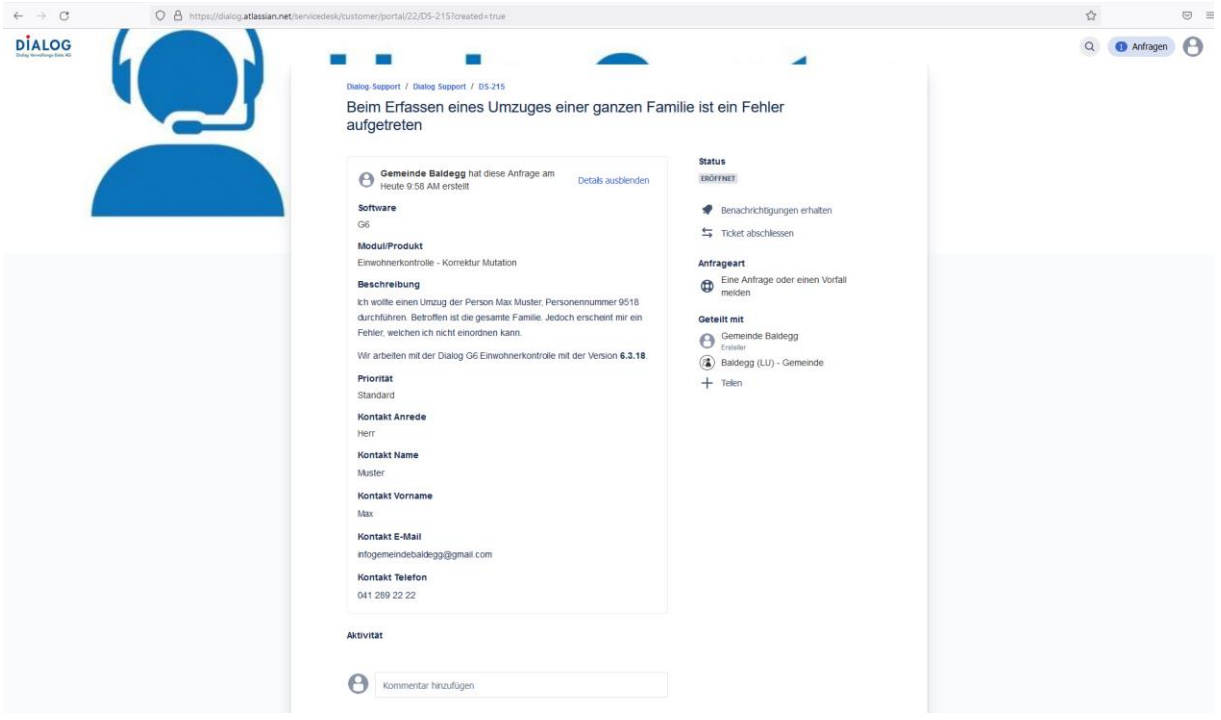

Die Details lassen sich ein- und ausblenden, um Platz zu sparen.

Im Bereich "Aktivität" sind alle Interaktionen von- und mit dem Dialog Support aufgelistet. Dies beinhaltet einerseits Kommentare, welche Kunden erfassen, aber auch Rückmeldungen vom Dialog Support. Ebenfalls gibt es "Automatische Antworten", welche sich in der Regel auf Statusänderungen beziehen.

Mittels des grossen Kommentarfeldes können Kommentare an den Dialog Support gesendet werden. Beim Kommentarfeld handelt es sich, analog bei der Beschreibung in der Ticket-Erfassungsmaske, um ein Rich Text Editor Feld, welches Formatierungen erlaubt. Ebenfalls können hier neue bzw. zusätzliche Dokumente oder Bilder hochgeladen werden. Mittels "Speichern" wird ein Kommentar gespeichert und der Dialog Support wird über den neuen Kommentar informiert.

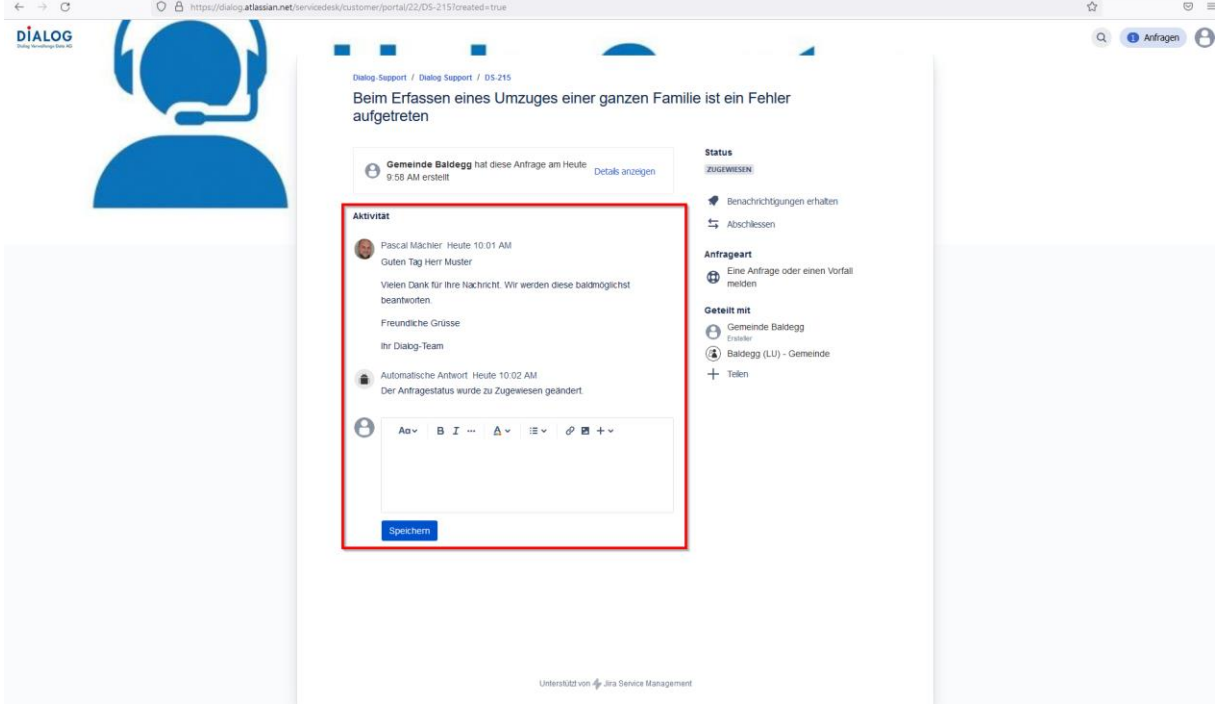

### <span id="page-33-0"></span>3.8 Tickets suchen und einsehen

Im rechten oberen Bereich können mittels "Anfragen" die erfassten Tickets angezeigt werden. Hierfür gibt es drei Möglichkeiten:

- Alle Anfragen, welche der aktuelle Benutzer erstellt hat
- Alle Anfragen, welche mit der Organisation geteilt sind
- Alle Anfragen, welche der aktuelle Benutzer erstellt hat oder welche mit dem aktuellen Benutzer geteilt sind

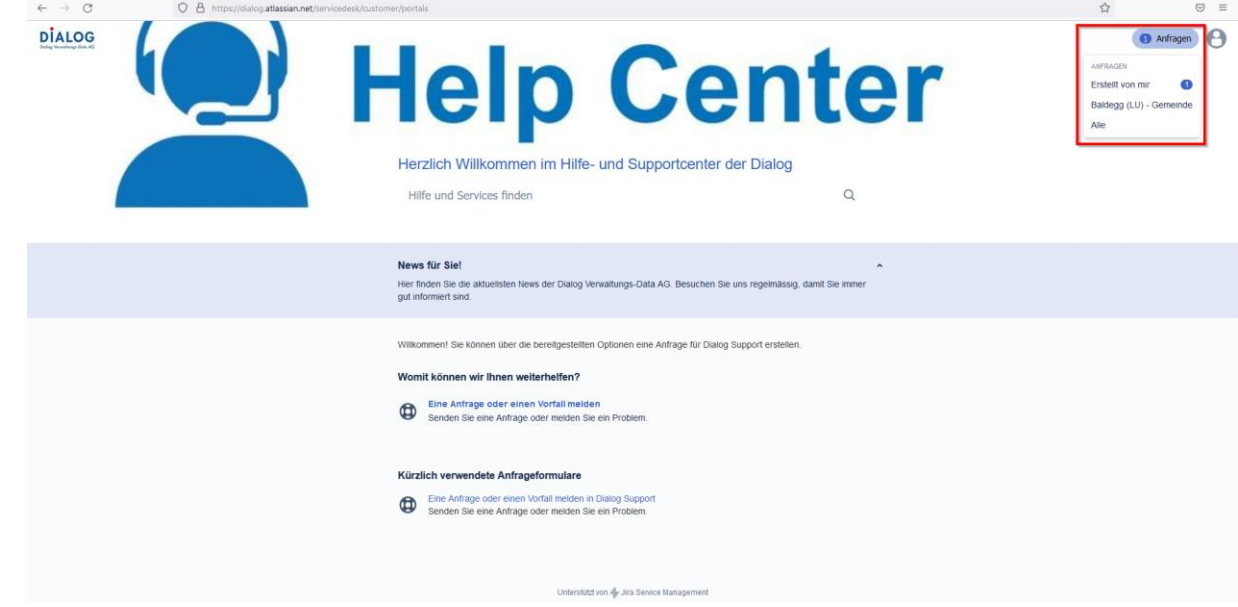

Mit allen drei Auswahlmöglichkeiten gelangt man auf eine Liste, in welcher je nach Auswahl bereits gewisse Filter voreingestellt sind. Diese können angepasst bzw. verfeinert werden, insbesondere auch mit dem Suchfeld.

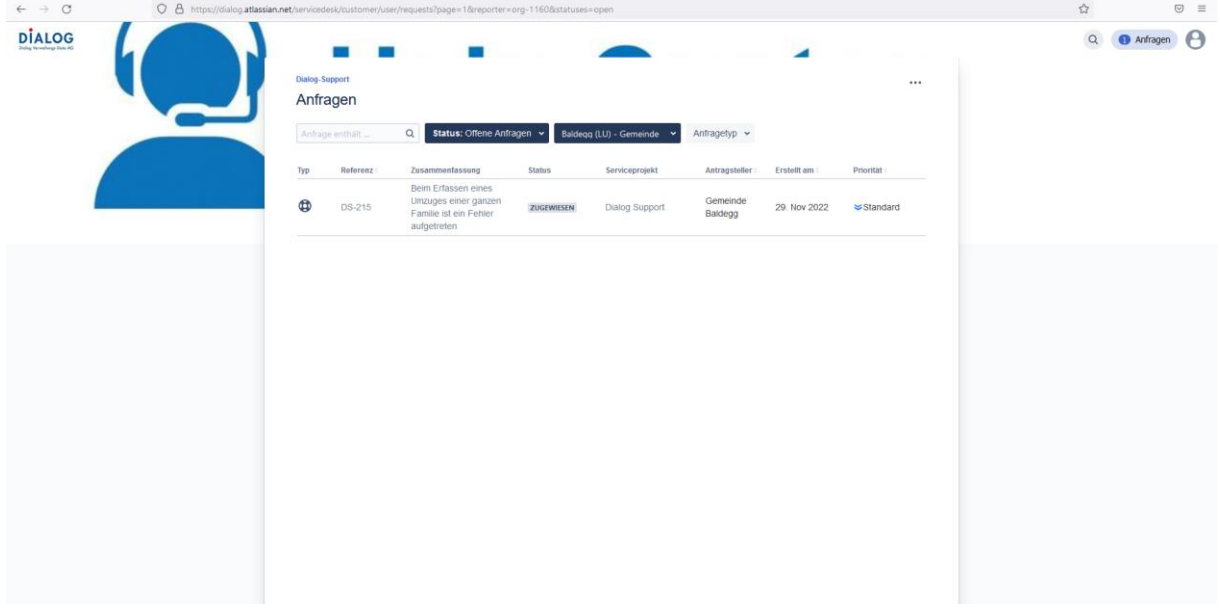

Mit Klick auf eines der Tickets in der Liste gelangt man in die Detailansicht eines Tickets.

### <span id="page-33-1"></span>3.9 Profil

-

Das Männchen-Symbol im rechten oberen Bereich bietet zwei Auswahlmöglichkeiten:

- Bearbeiten des Profils
- Den aktuellen Benutzer ausloggen

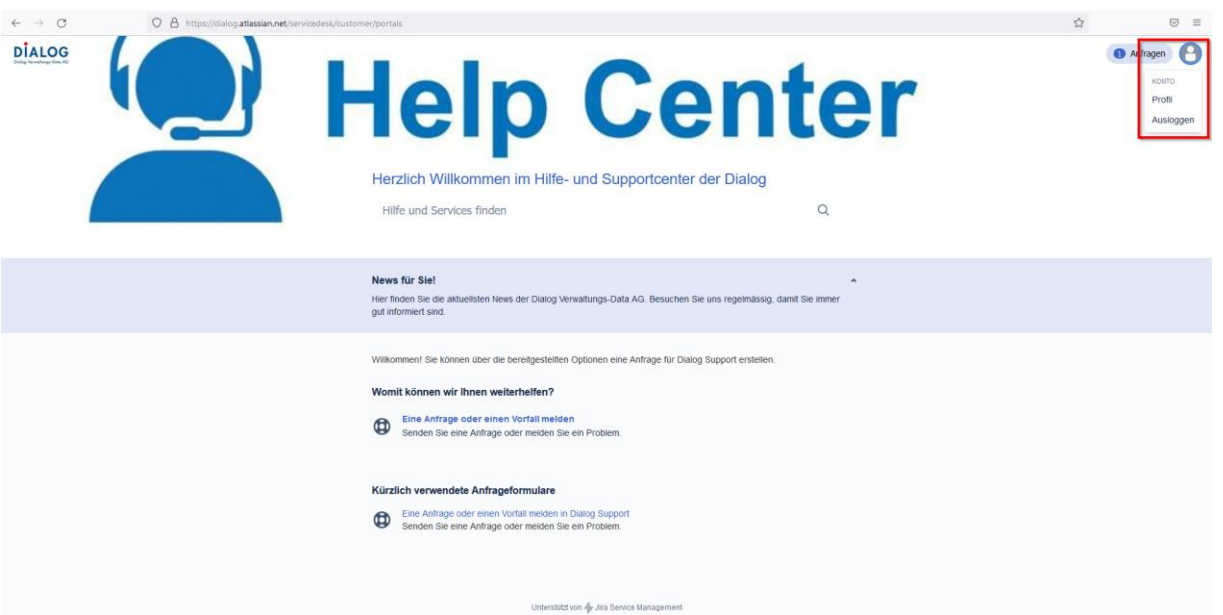

In der Profilbearbeitung können folgende Angaben angepasst werden:

- Der Anzeigename des aktuellen Benutzers<br>- Das Passwort
- Das Passwort
- Sprache und Zeitzone

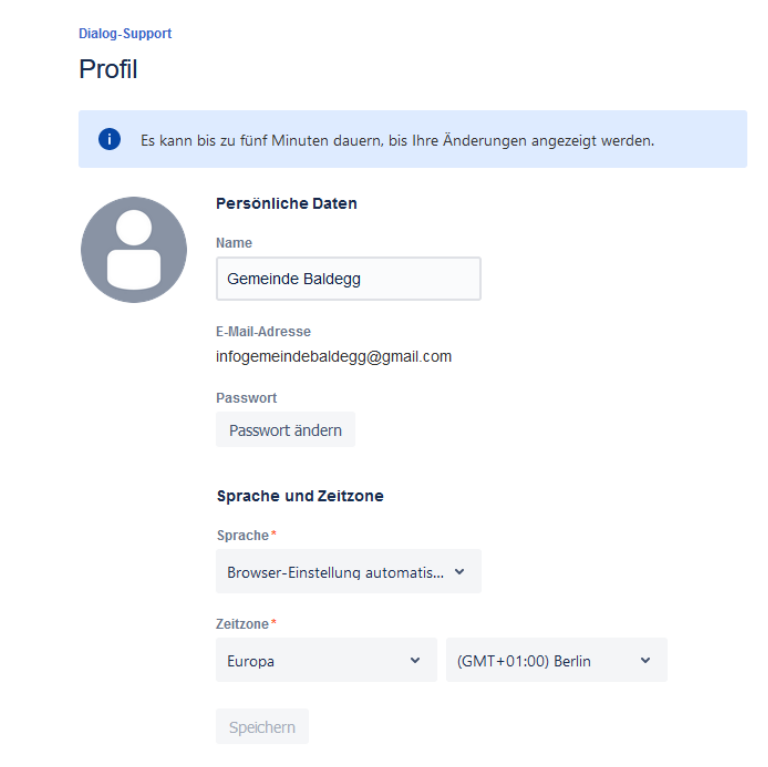

Mittels Speichern werden die Profilangaben gespeichert.

# <span id="page-34-0"></span>**4. Prozess und Benachrichtigungen**

### <span id="page-34-1"></span>4.1 Ticketstatus

Ein Ticket kann in einem der folgenden Status ein:

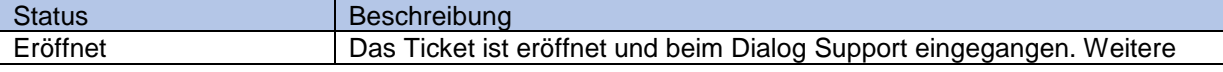

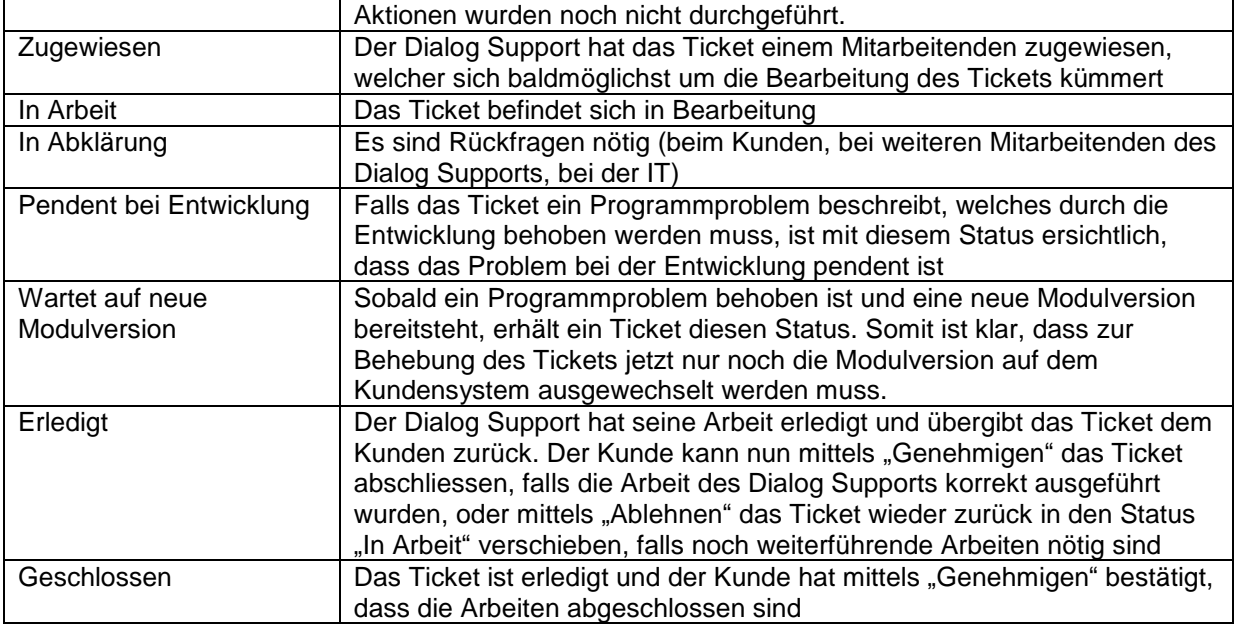

# <span id="page-36-0"></span>4.2 Genehmigung von Anfragen

Der Prozess sieht vor, dass der Kunde die Arbeit des Dialog Supports abnehmen und auf seine Korrektheit bestätigen muss. Der Dialog Support verschiebt ein Ticket in den Status "Erledigt", wenn die Arbeiten abgeschlossen sind. Der Kunde erhält eine E-Mail mit der Aufforderung, die Arbeiten zu prüfen und zu genehmigen.

Die Genehmigung kann entweder direkt aus der E-Mail mittels des mitgesendeten Links gemacht werden, oder in der Ticket Detailansicht:

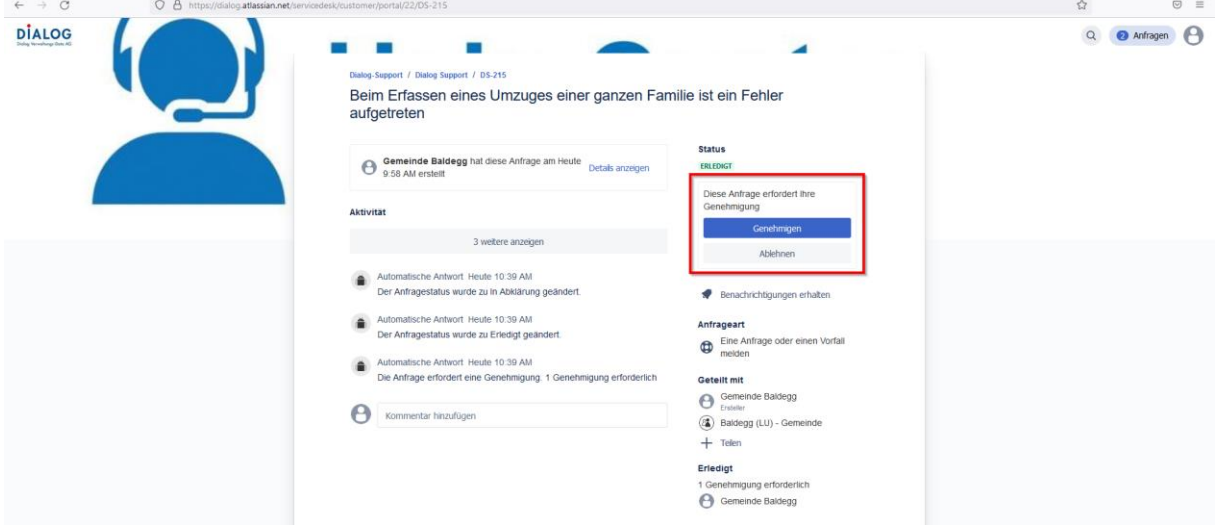

Sobald der Kunde auf "Genehmigen" klickt, wird das Ticket automatisch geschlossen und ist somit erledigt. Falls weiterführende Arbeiten nötig sind, klickt der Kunde auf "Ablehnen", womit das Ticket automatisch wieder in den Status "In Arbeit" wechselt.

# <span id="page-36-1"></span>4.3 E-Mail-Benachrichtigungen

Während der gesamten Bearbeitung eines Tickets werden vom Ticketsystem automatisch E-Mail-Benachrichtigungen ausgelöst. Diese Benachrichtigungen enthalten jeweils folgende Informationen:

- Was wurde am Ticket geändert
	- o Es wurde ein Kommentar vom Dialog Support hinzugefügt
		- o Das Ticket wurde in einen anderen Status verschoben
	- Ein Link, um das Ticket im Webbrowser in der Detailansicht anzuzeigen
- Ein Link, um die Benachrichtigungen für dieses Ticket abzustellen

Somit ist zu jeder Zeit gewährleistet, dass alle involvierten Personen auf dem neusten Stand sind.